# **ΣΥΣΤΗΜΑ ΠΑΡΑΚΟΛΟΥΘΗΣΗΣ ΤΗΣ ΔΙΑΔΙΚΑΣΙΑΣ ΕΛΕΓΧΟΥ ΝΟΜΙΜΟΤΗΤΑΣ ΠΤΥΧΙΩΝ, ΠΙΣΤΟΠΟΙΗΤΙΚΩΝ ΚΑΙ ΛΟΙΠΩΝ ΣΤΟΙΧΕΙΩΝ ΤΟΥ ΠΡΟΣΩΠΙΚΟΥ ΜΗΤΡΩΟΥ ΤΩΝ ΥΠΑΛΛΗΛΩΝ**

© 2014 Σ.Ε.Ε.Δ.Δ. / Τμήμα Πληροφορικής Ανάπτυξη εφαρμογής / Συγγραφή εγχειριδίου: Δημήτριος Λεφαντζής ([jimmy@seedd.gr\)](mailto:jimmy@seedd.gr)

# **ΠΙΝΑΚΑΣ ΠΕΡΙΕΧΟΜΕΝΩΝ**

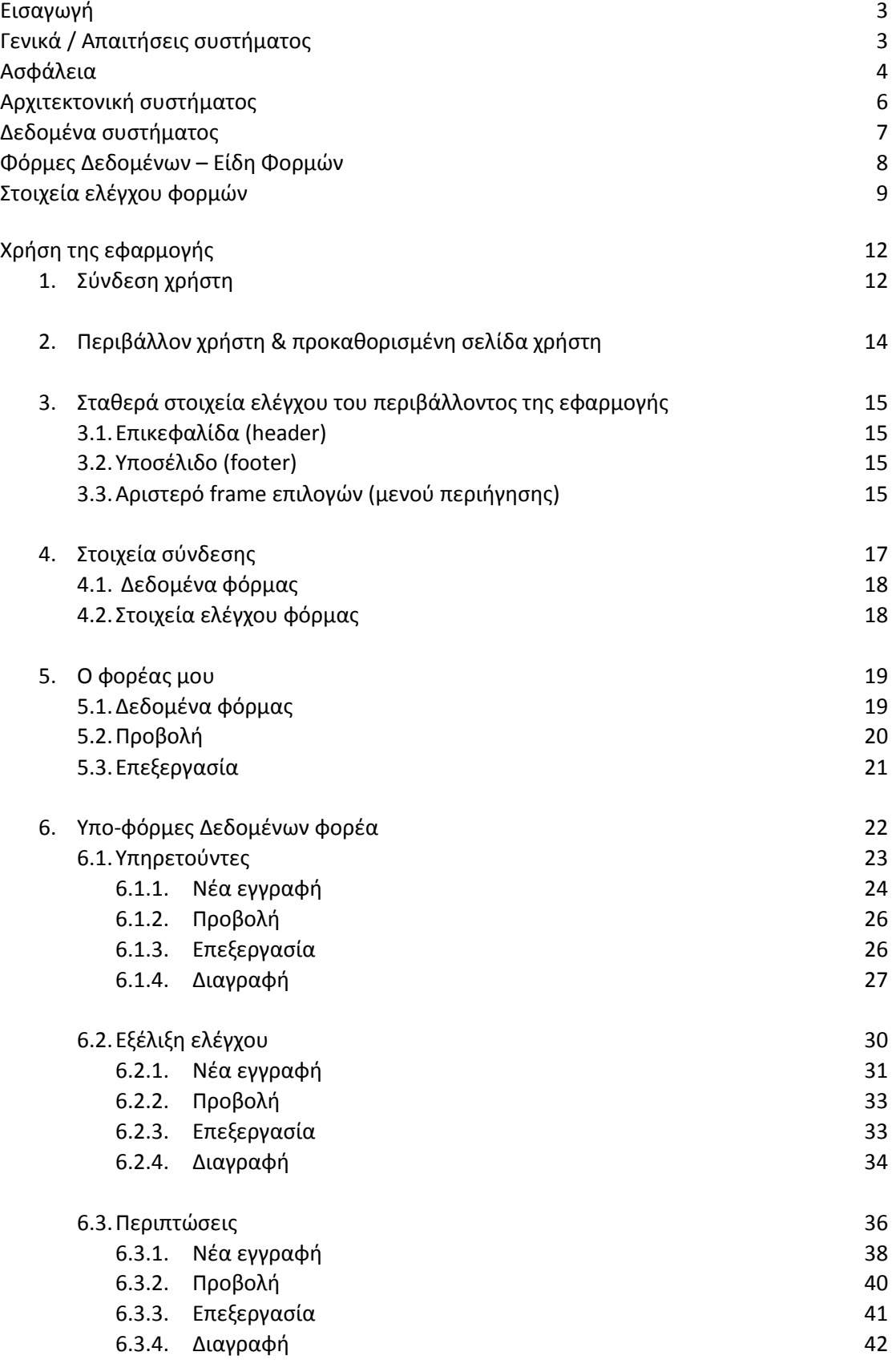

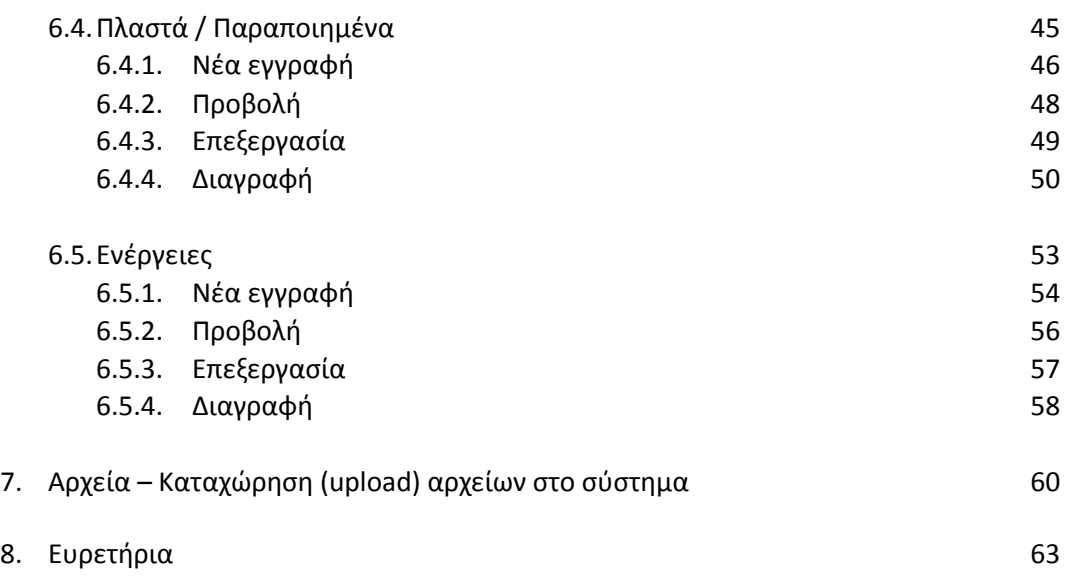

#### **Εισαγωγή**

<span id="page-3-0"></span>Το παρόν εγχειρίδιο απευθύνεται στον τελικό χρήστη της εφαρμογής, η οποία αναπτύχθηκε για τις ανάγκες παρακολούθησης της διαδικασίας ελέγχου της νομιμότητας πτυχίων, πιστοποιητικών και λοιπών στοιχείων από τις αρμόδιες Δ/νσεις Διοικητικού / Προσωπικού.

Τελικός χρήστης της εφαρμογής θα ονομάζεται ο πιστοποιημένος υπάλληλος της Δ/νσης Διοικητικού / Προσωπικού του εκάστοτε φορέα ο οποίος θα έχει την απαραίτητη πρόσβαση στην εφαρμογή. Στο παρόν, όπου αναφέρεται «Φορέας», εννοούνται οι δημόσιες υπηρεσίες, ΟΤΑ Α' και Β' βαθμού, Ν.Π.Δ.Δ., κρατικά Ν.Π.Ι.Δ. και δημόσιες επιχειρήσεις που υπηρετεί ο ανωτέρω υπάλληλος. Τέλος, όπου στο παρόν χρησιμοποιείται ο όρος «σύστημα» εννοείται το πληροφοριακό σύστημα (εφαρμογή – βάση δεδομένων – υλικό) του Σ.Ε.Ε.Δ.Δ. για τις ανάγκες του ανωτέρω ελέγχου.

#### **Γενικά / Απαιτήσεις συστήματος**

<span id="page-3-1"></span>Η εφαρμογή είναι σχεδιασμένη για να εκτελείται σε περιβάλλον διαδικτύου (web) και είναι συμβατή με όλους τους γνωστούς περιηγητές (browsers). Δεν υπάρχουν απαιτήσεις για την εκτέλεση της εφαρμογής σε υλικό ή λογισμικό από την πλευρά του χρήστη, εκτός των απαραίτητων για την περιήγηση σε ιστοσελίδες. Αντιθέτως, κατά τη συγγραφή του κώδικα της εφαρμογής, ενσωματώθηκε τεχνολογία που εξασφαλίζει τη συμβατότητά της, εκτός από ηλεκτρονικούς υπολογιστές και με άλλους τύπους συσκευών όπως smart phones, tablets κ.λπ.

Αν εμφανιστούν προβλήματα κατά την εκτέλεση της εφαρμογής, θα οφείλονται σε ρυθμίσεις, εγκατεστημένο λογισμικό, ή παραμέτρους του σταθμού εργασίας ή της συσκευής του χρήστη και σε κάθε τέτοια περίπτωση ο χρήστης θα πρέπει να επικοινωνήσει με το Σ.Ε.Ε.Δ.Δ. για τεχνική υποστήριξη.

Σημειώνεται ότι τα πλαίσια διαλόγου και τα στοιχεία ελέγχου σελίδων / φορμών που εμφανίζονται στο παρόν εγχειρίδιο, είναι αυτά που εμφανίστηκαν στον υπολογιστή που έγινε η συγγραφή του. Η μορφή των πλαισίων διαλόγου και των στοιχείων ελέγχου που θα εμφανιστούν στο χρήστη, εξαρτάται από τη συσκευή, το λειτουργικό σύστημα και τον browser του χρήστη, δηλαδή υπάρχει περίπτωση η μορφή τους να διαφέρει από αυτή που εμφανίζεται στο εγχειρίδιο.

Σε κάθε περίπτωση πάντως αυτές οι πιθανές διαφοροποιήσεις δεν επηρεάζουν τη λειτουργικότητα της εφαρμογής.

#### **Ασφάλεια**

<span id="page-4-0"></span>Τελικός χρήστης θεωρείται ο κάθε πιστοποιημένος από το Σ.Ε.Ε.Δ.Δ. χρήστης του συστήματος, που έχει παραλάβει τα απαραίτητα για την πρόσβασή του σε αυτό στοιχεία: Όνομα χρήστη (username) και συνθηματικό (password).

Κάθε χρήστης είναι μοναδικός για το σύστημα και διαβαθμισμένος όσον αφορά την πρόσβασή του σε επιλογές της εφαρμογής και κατ' επέκταση σε δεδομένα του συστήματος. **Κάθε ενέργεια χρήστη που επιτελείται στο σύστημα καταγράφεται και είναι διαθέσιμη ανά πάσα στιγμή σε εξουσιοδοτημένους χρήστες του Σ.Ε.Ε.Δ.Δ.** Επιπρόσθετα το σύστημα αποσυνδέει αυτόματα έναν χρήστη όταν αυτός έχει συνδεθεί και δεν πραγματοποιεί καμία ενέργεια για 2 λεπτά.

Το εγχειρίδιο αυτό απευθύνεται ΜΟΝΟ σε τελικούς χρήστες με κανονικό επίπεδο πρόσβασης, δηλαδή σε όλους τους πιστοποιημένους χρήστες των φορέων. Οι χρήστες με αυξημένα δικαιώματα, καθώς και αυτοί με δικαιώματα διαχειριστή, έχουν στη διάθεσή τους άλλες φόρμες και άλλες επιλογές από αυτές που περιγράφονται στο παρόν.

Τα ονόματα χρηστών που έχουν δημιουργηθεί στο σύστημα είναι μοναδικά και για κάθε ένα υπάρχει το αντίστοιχο συνθηματικό που δημιουργείται με ειδικό αλγόριθμο από το ίδιο το σύστημα για λόγους ασφαλείας. Για το λόγο αυτό δεν υπάρχει η δυνατότητα αλλαγής των συνθηματικών των χρηστών από καμία φόρμα της εφαρμογής, και από κανένα χρήστη οποιουδήποτε επιπέδου πρόσβασης, παρά μόνο από διαχειριστές σε επίπεδο βάσης δεδομένων. **Επισημαίνεται ότι η κοινοποίηση σε τρίτους του ονόματος χρήστη ή/και του συνθηματικού που σας έχει αποδοθεί, αποτελεί παραβίαση της πολιτικής ασφαλείας του συστήματος.**

Η βάση δεδομένων, τηρείται σε εξυπηρετητή (server) ανεξάρτητο από τον εξυπηρετητή της εφαρμογής και η πρόσβαση σε αυτήν, είναι δυνατή μόνο από εξουσιοδοτημένο προσωπικό, το οποίο έχει πρόσβαση στο Data Center της Κ.Υ. του Σ.Ε.Ε.Δ.Δ.

Η σχεδίαση, η ανάπτυξη, και συντήρηση του συστήματος έγινε εξ ολοκλήρου από προσωπικό του Σ.Ε.Ε.Δ.Δ. και οι υποδομές του συστήματος (υλικό - λογισμικό - βάση δεδομένων) φιλοξενούνται σε χώρο του Σ.Ε.Ε.Δ.Δ. Επομένως δεν υπάρχει καμία τεχνογνωσία ή πρόσβαση ιδιωτών στο σύστημα και στα δεδομένα του.

Οι υποδομές πληροφορικής του Σ.Ε.Ε.Δ.Δ. προστατεύονται από κακόβουλο λογισμικό και από επιθέσεις μέσω κατάλληλων συστημάτων προστασίας (λογισμικά προστασίας και firewalls). Εκτός από τα πιο πάνω το Σ.Ε.Ε.Δ.Δ. είναι κόμβος του ΣΥΖΕΥΞΙΣ και ως τέτοιος υπόκειται στις υποδομές προστασίας του ΣΥΖΕΥΞΙΣ το οποίο διέπεται από συγκεκριμένη πολιτική ασφαλείας.

Τέλος, αντίγραφα ασφαλείας (backups) λαμβάνονται σε καθημερινή βάση σε όλους τους εξυπηρετητές του Σ.Ε.Ε.Δ.Δ.

Το Τμήμα Πληροφορικής του Σ.Ε.Ε.Δ.Δ. έχει λάβει όλα τα απαραίτητα μέτρα και έχει αξιοποιήσει τα μέσα που παρέχει η τεχνολογία για την ασφάλεια του συστήματος και των δεδομένων του.

Παρεκκλίσεις των χρηστών από τις υποδείξεις ασφαλούς χρήσης του συστήματος που περιέχονται στο παρόν εγχειρίδιο, μπορεί να προκαλέσουν παραβίαση της πολιτικής ασφαλείας, απώλεια ή/και παραποίηση δεδομένων.

Σε κάθε τέτοια περίπτωση, το Σ.Ε.Ε.Δ.Δ. μπορεί μέσω του υποσυστήματος καταγραφής των ενεργειών στο σύστημα, να έχει εικόνα για το ποιος χρήστης και πότε πραγματοποίησε οποιαδήποτε μεταβολή, οποιουδήποτε τύπου και επιπέδου στα δεδομένα του συστήματος, καθώς και ποιος χρήστης και πότε συνδέεται, αποσυνδέεται ή προσπαθεί να συνδεθεί δίχως επιτυχία.

Σε περιπτώσεις μη ορθής και ασφαλούς χρήσης της εφαρμογής, την ευθύνη έχουν οι ίδιοι οι χρήστες.

#### **Αρχιτεκτονική συστήματος – Δομή εφαρμογής.**

<span id="page-6-0"></span>Κρίνεται απαραίτητη η κατανόηση βασικών όρων και κάποιων στοιχείων που θα επαναλαμβάνονται στις σελίδες που θα ακολουθήσουν.

#### **Ορισμοί:**

**Αρχείο (ή πίνακας)** είναι ένα σύνολο ομοειδών δεδομένων, οργανωμένων σε ένα σύστημα διαχείρισης αρχείων, όπως αυτό που περιλαμβάνεται στο πληροφοριακό σύστημα που περιγράφεται. Τα δεδομένα που υπάρχουν σε κάθε αρχείο αποτελούνται από **εγγραφές (records)** και κάθε εγγραφή αποτελείται από **πεδία (fields)**. Είναι προφανές πως κάθε ένα από τα προηγούμενα είναι υποσύνολο του άλλου. Στο σύστημα, οι **συσχετίσεις των δεδομένων** που υλοποιήθηκαν, έχουν ως αποτέλεσμα την ύπαρξη εγγραφών ενός αρχείου που είναι συσχετισμένες με εγγραφές άλλου αρχείου. Οι συσχετίσεις αυτές έχουν ως συνέπεια την ύπαρξη περιορισμών όσον αφορά τη διαχείριση των δεδομένων (εισαγωγές, μεταβολές, διαγραφές). Π.χ. Απαγορεύεται να διαγραφεί μια εγγραφή εάν «εμπεριέχει» σχετικές εγγραφές.

#### **Τύποι πεδίων:**

**Πεδία κειμένου:** Σε αυτό τον τύπο πεδίου ο χρήστης μπορεί να καταχωρεί αλφαριθμητικά δεδομένα. Το μήκος τους είναι συγκεκριμένο. Πολλές φορές για λόγους ευχρηστίας, στις φόρμες εισαγωγής, δε φαίνεται το περιεχόμενο του πεδίου σε όλο το μήκος του. Παρόλα αυτά όταν ο χρήστης πληκτρολογεί δεδομένα, τα δεδομένα χωρούν σε αυτό.

**Αριθμητικά πεδία:** Σε πεδία αυτού του τύπου καταχωρούνται αριθμητικά δεδομένα. Κάθε καταχώρηση άλλου τύπου δεδομένων, αναγνωρίζεται από το σύστημα ως λάθος και ένα κατάλληλο μήνυμα εμφανίζεται στο χρήστη.

**Πεδία ημερομηνίας:** Σε αυτά καταχωρούνται ημερομηνίες με τη μορφή ΗΗ/ΜΜ/ΕΕΕΕ. Στα πεδία αυτά ο χρήστης μπορεί να επιλέξει τιμή από pop-up ημερολόγιο, ή να την εισάγει από το πληκτρολόγιο τηρώντας πάντα την ανωτέρω μορφή (ΗΗ/ΜΜ/ΕΕΕΕ).

**Πεδία λίστας (ευρετήρια):** Παίρνουν τιμές από λίστες (ευρετήρια) που ενεργοποιούνται κάνοντας click επάνω τους. Βάσει της πολιτικής ασφαλείας του συστήματος, ο χρήστης φορέα δε μπορεί να προσθέσει, να αφαιρέσει ή να μεταβάλει τα δεδομένα των ευρετηρίων. Σε περίπτωση που είναι απαραίτητη οποιαδήποτε παρέμβαση σε δεδομένα ευρετηρίων, αυτή μπορεί να γίνει από χρήστες με τα απαραίτητα δικαιώματα και, επομένως, ο χρήστης φορέα θα πρέπει να επικοινωνήσει με το Σ.Ε.Ε.Δ.Δ.

**Πεδία εισαγωγής αρχείου:** Σε εγγραφές όπου έχουν πεδία τέτοιου τύπου, ο χρήστης πρέπει να επιλέξει ένα αρχείο από τον υπολογιστή του και να το καταχωρήσει ως τιμή σε αυτό το πεδίο, έτσι ώστε να καταχωρηθεί στο σύστημα (upload). Αναλυτικά η διαδικασία καταχώρησης αρχείων στο σύστημα θα παρουσιαστεί στις φόρμες στις οποίες απαιτείται.

**Πεδία σημειώσεων:** Όπου υπάρχουν, έχουν τη δυνατότητα αποθήκευσης μεγάλων κειμένων. Στο κάτω δεξί μέρος αυτών των πεδίων, υπάρχει ένα άγκιστρο, μέσω του οποίου ο χρήστης μπορεί να μεγαλώσει ή να μικρύνει το μέγεθος του πλαισίου του πεδίου.

#### **Δεδομένα συστήματος**

<span id="page-7-0"></span>Για κάθε φορέα καταχωρούνται τα πιο κάτω δεδομένα:

Ο φορέας μου: Καταχωρούνται τα στοιχεία του φορέα, τα στοιχεία προϊσταμένου Δ/νσης Διοικητικού / Προσωπικού κ.λπ. (Πίνακας 1 της εγκυκλίου του ΥΔΜΗΔ με Α.Π: ΔΙΔΑΔ/Φ.34/45/2843 – 20/3/2014).

Υπηρετούντες: Καταχωρούνται συγκεντρωτικά αριθμητικά δεδομένα των υπηρετούντων υπαλλήλων του φορέα κατά κατηγορία και σχέση εργασίας. (Πίνακας 1 της ως άνω εγκυκλίου του ΥΔΜΗΔ.

Εξέλιξη ελέγχου : Καταχωρούνται συγκεντρωτικά αριθμητικά δεδομένα που αφορούν στην εξέλιξη και τα αποτελέσματα της διαδικασίας ελέγχου των πτυχίων, πιστοποιητικών και λοιπών στοιχείων του προσωπικού μητρώου των υπαλλήλων. (Πίνακας 2 της ως άνω εγκυκλίου του ΥΔΜΗΔ.

Περιπτώσεις: Καταχωρούνται οι περιπτώσεις των υπαλλήλων (αναλυτικά στοιχεία υπαλλήλου) για τους οποίους έχει προκύψει από τον έλεγχο ότι είναι κάτοχοι πλαστών τίτλων, δικαιολογητικών κ.λπ.

Πλαστά / Παραποιημένα: Για κάθε περίπτωση υπαλλήλου της προηγούμενης παραγράφου, καταχωρούνται τα δεδομένα που αφορούν τους τίτλους – δικαιολογητικά που έχουν προκύψει.

Ενέργειες: Για κάθε καταχώρηση πλαστού / παραποιημένου τίτλου / δικαιολογητικού της προηγούμενης παραγράφου, καταχωρούνται ημερολογιακά οι σχετικές ενέργειες στις οποίες έχει προβεί ο φορέας.

Σχηματικά, η πιο πάνω δομή εμφανίζεται στο επόμενο σχήμα:

Σχήμα 1.1

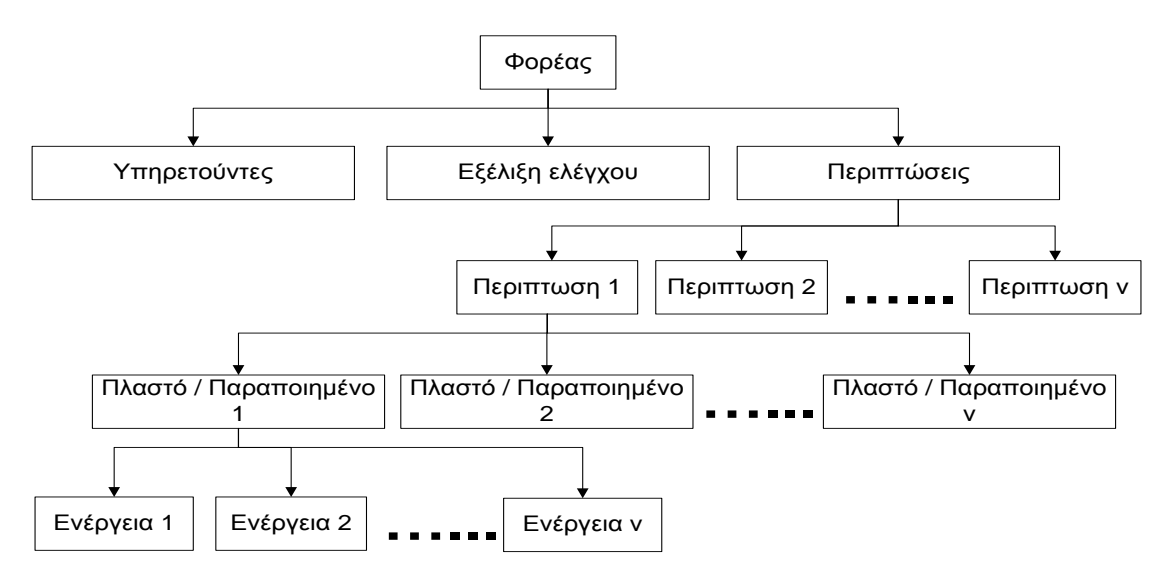

#### **Φόρμες δεδομένων – Είδη φορμών**

<span id="page-8-0"></span>Φόρμα είναι η κάθε σελίδα - πρόγραμμα που έχει αναπτυχθεί στο πλαίσιο της υλοποίησης του πληροφοριακού συστήματος για το οποίο έχει γραφεί το παρόν εγχειρίδιο.

Αναφορικά με την ιεράρχηση των δεδομένων, υπάρχουν δύο ειδών φόρμες: Κύριες φόρμες (master) και υπο –φόρμες (detail).

**Κύριες φόρμες**: Είναι αυτές που για κάθε εγγραφή τους υπάρχει μια τουλάχιστον σχετική εγγραφή σε μία τουλάχιστον υπο-φόρμα.

**Υπο-φόρμες:** Είναι οι αυτές που εμφανίζουν δεδομένα τα οποία είναι εξαρτώμενα από μια εγγραφή μιας κύριας φόρμας. Π.χ. η σχέση υπουργείων - φορέων υλοποιείται στο σύστημα με την ύπαρξη μιας κύριας φόρμας στην οποία εμφανίζονται τα υπουργεία και μιας υποφόρμας στην οποία για κάθε υπουργείο της ανωτέρω κύριας φόρμας, εμφανίζονται οι εποπτευόμενοι φορείς του.

Όσον αφορά τον τρόπο με τον οποίο οι φόρμες εμφανίζουν τα δεδομένα, υπάρχουν δύο μορφές φορμών:

**Μιας εγγραφής**: Εμφανίζουν μία εγγραφή σε κάθε σελίδα με όλα τα διαθέσιμα πεδία της εγγραφής. Τέτοιες είναι εκτός από την προκαθορισμένη φόρμα του χρήστη, αυτές που καλούνται όταν ο χρήστης επιλέξει καταχώρηση, επεξεργασία, ή προβολή δεδομένων.

**Πίνακα ή πολλών εγγραφών**: Εμφανίζουν πολλές εγγραφές ανά σελίδα (συνήθως με κάποια βασικά πεδία κάθε εγγραφής). Τέτοιες φόρμες είναι όλες οι υπο-φόρμες που ακολουθούν μια κύρια φόρμα, καθώς και όλες οι φόρμες ευρετηρίων.

Οι φόρμες μεταξύ τους είναι αλληλοεξαρτώμενες και συνδεδεμένες με τρόπο ανάλογο με τη διασύνδεση των δεδομένων του συστήματος. Κατά τη σχεδίαση του συστήματος, υλοποιήθηκε μια δενδρική αρχιτεκτονική συσχέτισης των δεδομένων και κατ' επέκταση των φορμών της εφαρμογής. Συνοπτικά η δομή των φορμών της εφαρμογής, σε ότι αφορά τους χρήστες των φορέων, αποτυπώνεται στο πιο κάτω σχήμα.

# Σχήμα 1.2

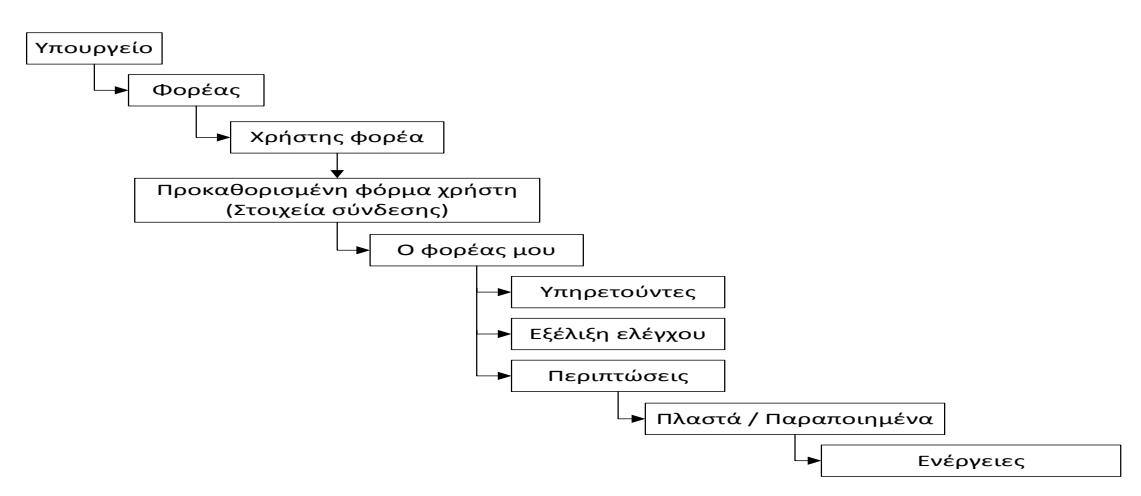

Κάθε φόρμα ανεξαρτήτως είδους αποτελείται από δεδομένα και στοιχεία ελέγχου. Τα δεδομένα είναι εγγραφή(ές) / πεδία. Τα στοιχεία ελέγχου είναι τα διάφορα εργαλεία (κουμπιά, επιλογές, μενού) που έχει στη διάθεσή του ο χρήστης, για να διαχειριστεί τα δεδομένα που εμφανίζει η φόρμα.

Σε κάθε στοιχείο ελέγχου οποιασδήποτε φόρμας, υπάρχει σχετικό επεξηγηματικό μήνυμα που εμφανίζεται αυτόματα όταν ο χρήστης τοποθετήσει τον δείκτη του mouse επάνω του.

Για αποφυγή επαναλήψεων, τα στοιχεία ελέγχου που θα συναντήσει ο χρήστης στις φόρμες του συστήματος, παρουσιάζονται και εξηγούνται συνοπτικά στον επόμενο πίνακα:

# **Στοιχεία ελέγχου φορμών**

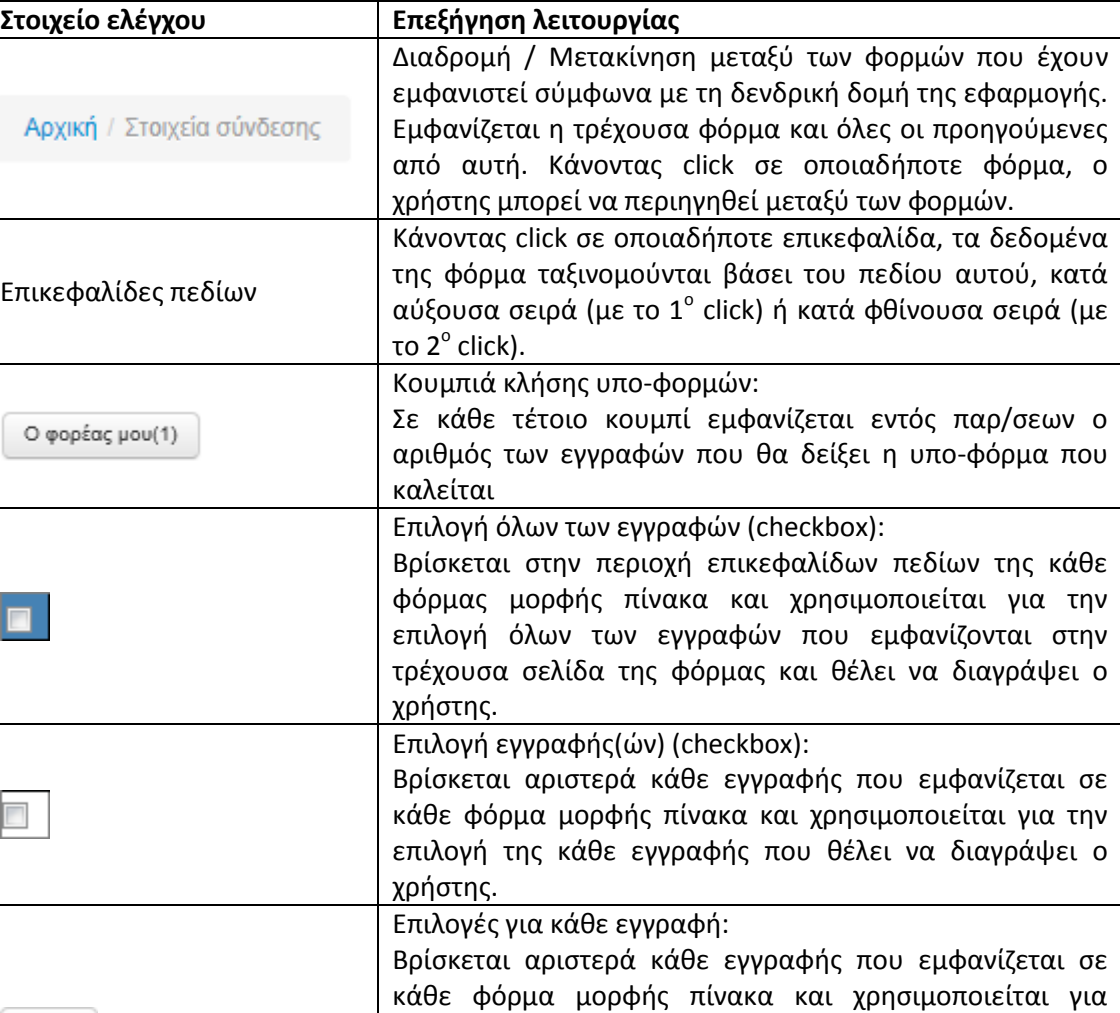

<span id="page-9-0"></span>Πίνακας 1.

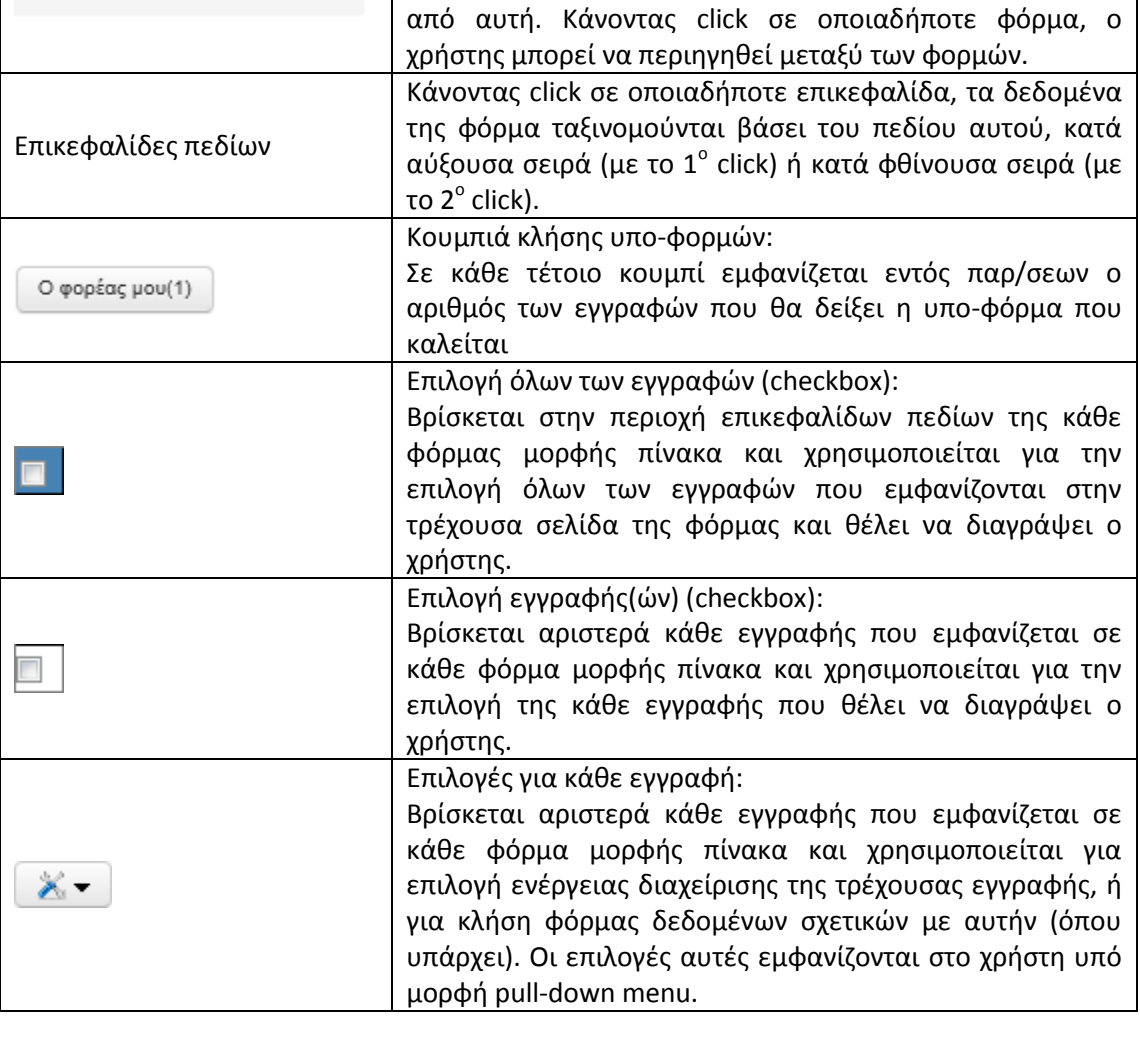

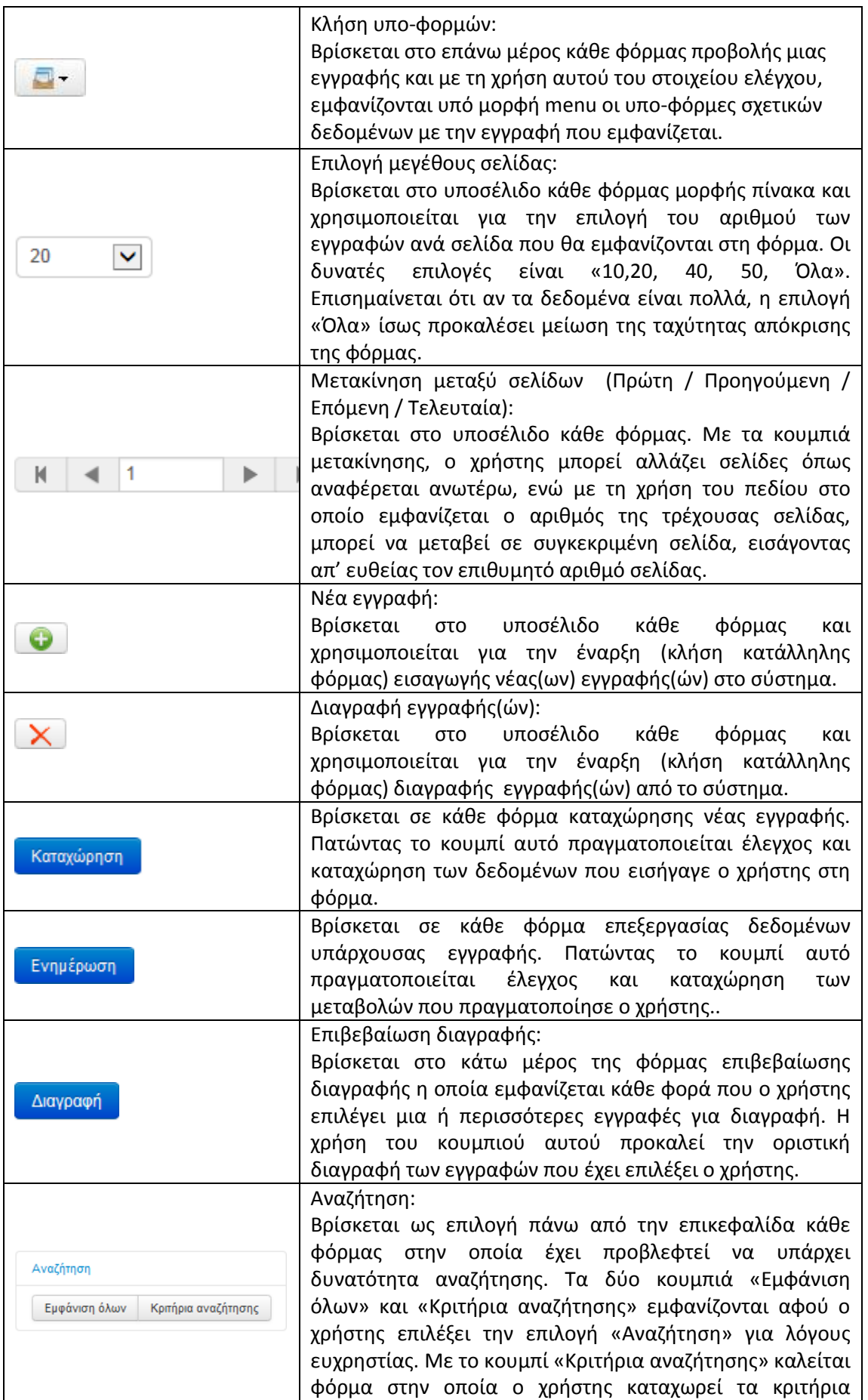

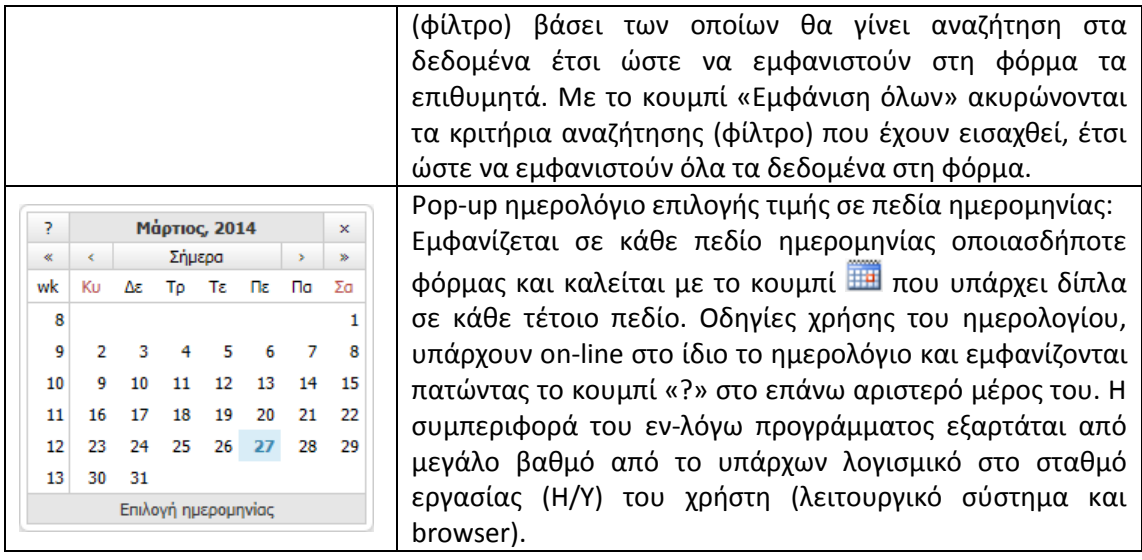

Περαιτέρω επέκταση σε τεχνική ορολογία δεν είναι απαραίτητη για τους σκοπούς του παρόντος εγχειριδίου.

Ακολουθεί περιγραφή της λειτουργίας της εφαρμογής.

#### **Χρήση της εφαρμογής**

#### <span id="page-12-1"></span><span id="page-12-0"></span>**1. Σύνδεση χρήστη**

Η εφαρμογή εξυπηρετείται από κεντρικό εξυπηρετητή του Σ.Ε.Ε.Δ.Δ. και εκτελείται με τη χρήση της διαδικτυακής διεύθυνσης (url) : [http://rns.seedd.gr/t](http://rns.seedd.gr/)itloi (σχήμα 2).

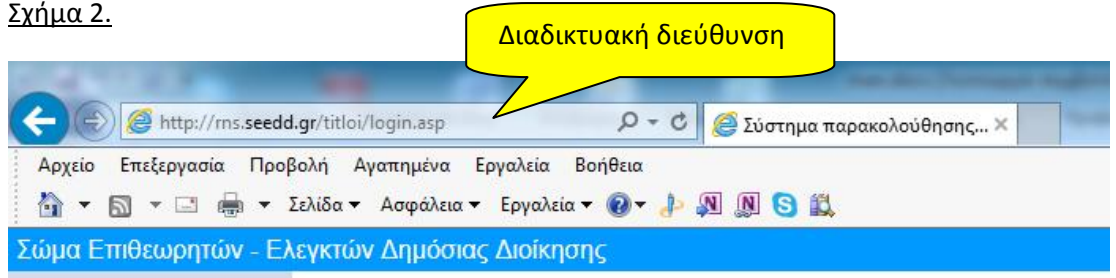

Ο χρήστης πληκτρολογεί στη γραμμή διευθύνσεων του περιηγητή ιστοσελίδων (browser) του τη διαδικτυακή διεύθυνση της εφαρμογής (url). Μετά την εισαγωγή της διαδικτυακής διεύθυνσης της εφαρμογής, εμφανίζεται η σελίδα σύνδεσης που φαίνεται στο σχήμα 3, στην οποία ζητείται από το χρήστη να εισάγει τα στοιχεία πρόσβασής του στο σύστημα, όπως του έχουν παραδοθεί, **αφού έχει ολοκληρωθεί η διαδικασία πιστοποίησής του από το Σ.Ε.Ε.Δ.Δ.**

#### Σχήμα 3.

Σύστημα παρακολούθησης διαδιακσίας ελέγχου πλαστών δικαιολογητικών / πιστοποιητικών / τίτλων

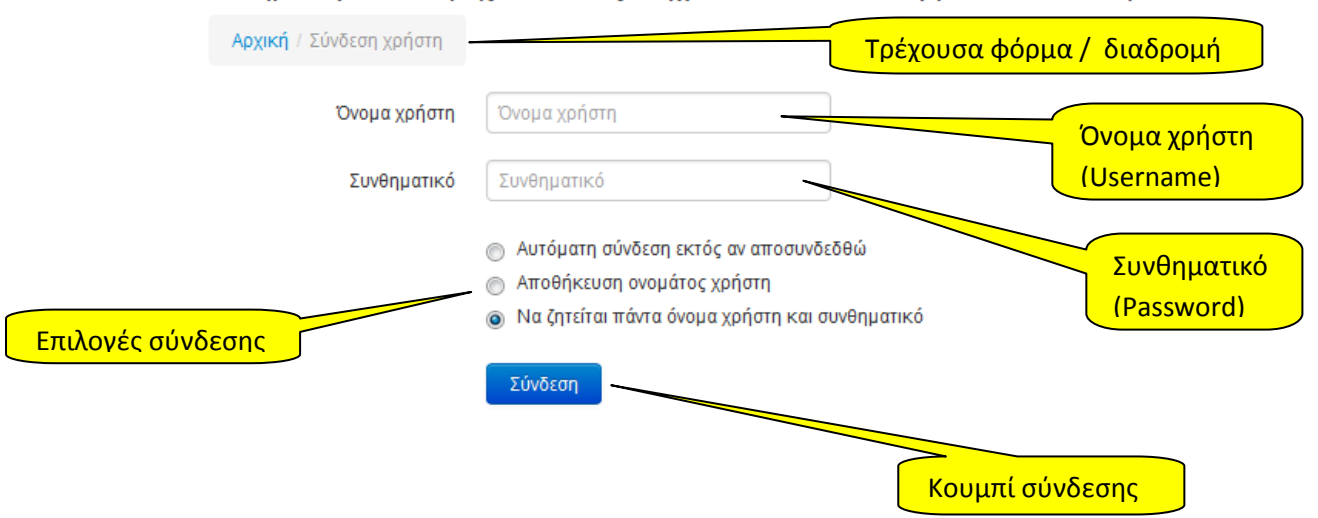

Αφού εισαχθούν τα «Όνομα χρήστη» και «Συνθηματικό» και αφού πατηθεί το κουμπί σύνδεσης («Σύνδεση»), πριν εμφανιστεί η κεντρική σελίδα της εφαρμογής και με την προϋπόθεση ότι αυτή είναι η πρώτη φορά που ο χρήστης συνδέεται στο σύστημα, ο περιηγητής (browser) θα εμφανίσει ένα πλαίσιο διαλόγου όπως φαίνεται στο σχήμα 4.

#### Σχήμα 4 (Πλαίσιο διαλόγου σε Ελληνικό Internet Explorer 11)

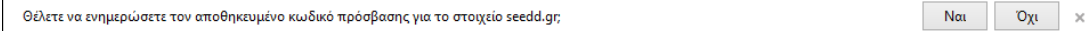

Εάν ο χρήστης το επιθυμεί, μπορεί να απαντήσει καταφατικά στην εν λόγω ερώτηση του browser για να μην καλείται να εισάγει κάθε φορά που συνδέεται τα στοιχεία πρόσβασής του (όνομα χρήστη και συνθηματικό). **Επισημαίνεται ότι δεν θα πρέπει να απαντηθεί καταφατικά η εν λόγω ερώτηση εάν ο υπολογιστής του χρήστη χρησιμοποιείται και από άλλους για λόγους ασφαλείας και προστασίας του ίδιου του πιστοποιημένου από το Σ.Ε.Ε.Δ.Δ. χρήστη.**

Ο χρήστης μπορεί να ενεργοποιήσει μια από τις τρεις επιλογές σύνδεσης οι οποίες εμφανίζονται πάνω από το κουμπί σύνδεσης. Ως προεπιλεγμένη, για λόγους ασφαλείας είναι ενεργοποιημένη η 3<sup>η</sup> επιλογή («Να ζητείται πάντα όνομα χρήστη και συνθηματικό»). **Επισημαίνεται ότι δεν θα πρέπει να επιλέγεται άλλη επιλογή εκτός από την 3<sup>η</sup> εάν ο υπολογιστής του χρήστη χρησιμοποιείται και από άλλους.**

Σε περίπτωση ανεπιτυχούς σύνδεσης, για οποιονδήποτε λόγο, ο χρήστης λαμβάνει σχετικό μήνυμα στην οθόνη (σχήμα 5), με το οποίο ενημερώνεται για την αιτία λόγω της οποίας δεν ήταν δυνατή η σύνδεσή του στο σύστημα.

Σχήμα 5.

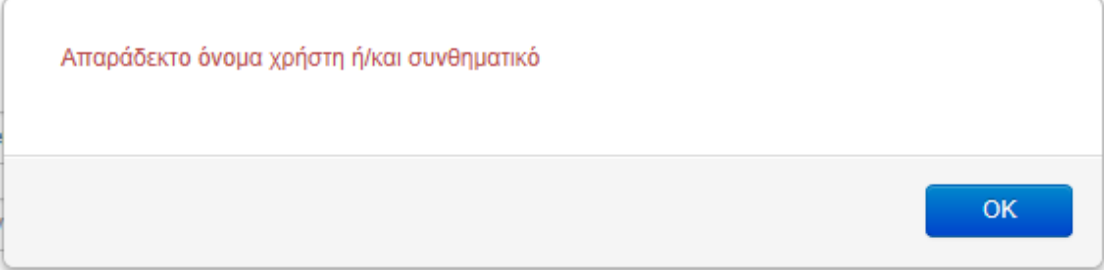

# <span id="page-14-0"></span>**2. Περιβάλλον χρήστη (user interface) & προκαθορισμένη φόρμα χρήστη (default page).**

Αφού ολοκληρωθεί επιτυχώς η διαδικασία σύνδεσης του χρήστη, εμφανίζεται η κεντρική σελίδα της εφαρμογής η οποία περιέχει την προκαθορισμένη φόρμα του χρήστη.

Η σελίδα αυτή αποτελείται από το περιβάλλον λειτουργίας της εφαρμογής του οποίου τα στοιχεία είναι πάντοτε σταθερά, και από τις φόρμες δεδομένων που θα εμφανίζονται κατ' επιλογή του χρήστη. Όλα τα ανωτέρω είναι ενσωματωμένα σε ένα κοινό περιβάλλον χρήστη (user interface).

Για τους χρήστες με κανονικό επίπεδο πρόσβασης, στους οποίους απευθύνεται το παρόν εγχειρίδιο, ως προκαθορισμένη φόρμα έχει οριστεί αυτή στην οποία προβάλλονται τα βασικά στοιχεία σύνδεσης του χρήστη και κάτω από την οποία ιεραρχούνται οι υπόλοιπες φόρμες δεδομένων. Οι διαθέσιμες σε αυτούς επιλογές και δεδομένα αφορούν ΜΟΝΟ τον δικό τους φορέα ή τους δικούς τους φορείς και δεν είναι δυνατή η πρόσβαση σε δεδομένα άλλων χρηστών / φορέων.

Στο σχήμα που ακολουθεί (σχήμα 6), παρουσιάζονται με γαλάζιο χρώμα τα σταθερά στοιχεία ελέγχου του περιβάλλοντος της εφαρμογής όπως αυτό υλοποιείται στην κύρια σελίδα και με κίτρινο τα στοιχεία ελέγχου των φορμών δεδομένων.

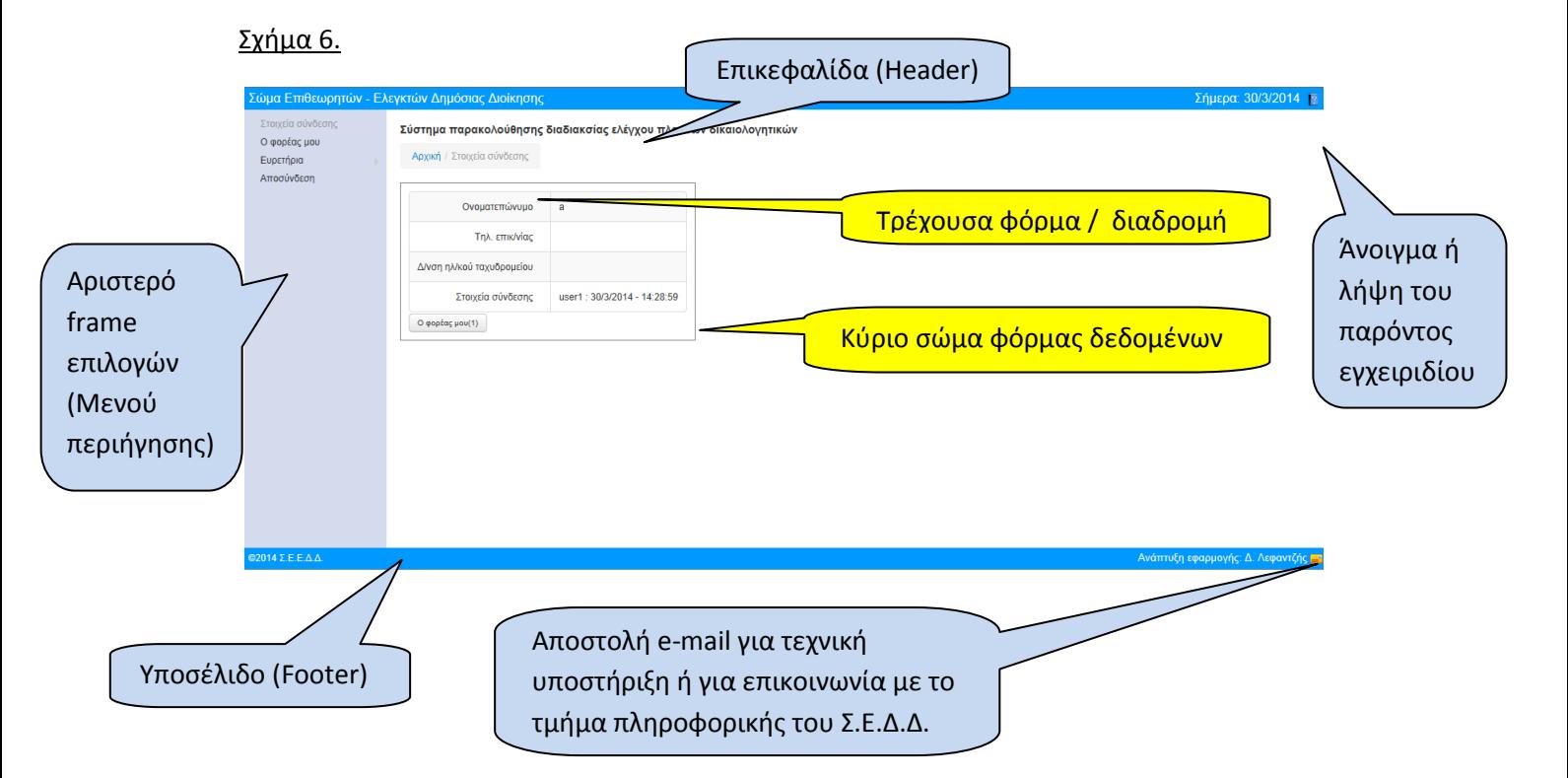

#### <span id="page-15-0"></span>**3. Σταθερά στοιχεία ελέγχου του περιβάλλοντος της εφαρμογής**

#### <span id="page-15-1"></span>**3.1. Επικεφαλίδα (header)**

Δεν αλλάζει, και παραμένει σταθερή καθ' όλη τη χρήση της εφαρμογής. Στο δεξί άκρο της επικεφαλίδας υπάρχει το κουμπί  $\| \cdot \|$ , με τη χρήση του οποίου ο χρήστης μπορεί να ανοίξει ή να παραλάβει στον υπολογιστή του το παρόν εγχειρίδιο.

# <span id="page-15-2"></span>**3.2. Υποσέλιδο (footer)**

Δεν αλλάζει, και παραμένει σταθερό καθ' όλη τη χρήση της εφαρμογής. Στο δεξί του άκρο βρίσκεται το κουμπί **με** με τη χρήση του οποίου μπορείτε να αποστείλετε e-mail ζητώντας τεχνική υποστήριξη, ή για να επικοινωνήσετε με το Τμήμα Πληροφορικής του Σ.Ε.Ε.Δ.Δ.

# <span id="page-15-3"></span>**3.3. Αριστερό frame επιλογών (μενού περιήγησης).**

Οι διαθέσιμες επιλογές του χρήστη αποτυπώνονται στον πιο κάτω πίνακα (Πίνακας 1) με τη σειρά που εμφανίζονται στο αριστερό μέρος της σελίδας. Επισημαίνεται ότι στον εν λόγω πίνακα έχουν αποτυπωθεί και οι υπο-επιλογές οι οποίες εμφανίζονται σε pull down μενού (όταν επιλεχθεί επιλογή που έχει τέτοιες). Η ενεργοποίηση / εμφάνιση των pull down menus δεν απαιτεί click πάνω σε μια επιλογή. Γίνεται αυτόματα όταν ο δείκτης του mouse βρεθεί στην επιλογή αυτή.

Στον πίνακα 2 υπάρχει μια σύντομη περιγραφή της κάθε φόρμας δεδομένων που εμφανίζεται ανάλογα με την επιλογή του χρήστη, καθώς και μια ιεράρχηση και συσχέτιση των φορμών αυτών βάσει της δομής που περιγράφηκε στην ενότητα «*Αρχιτεκτονική συστήματος / Δομή εφαρμογής* στη σελίδα 5 του παρόντος.

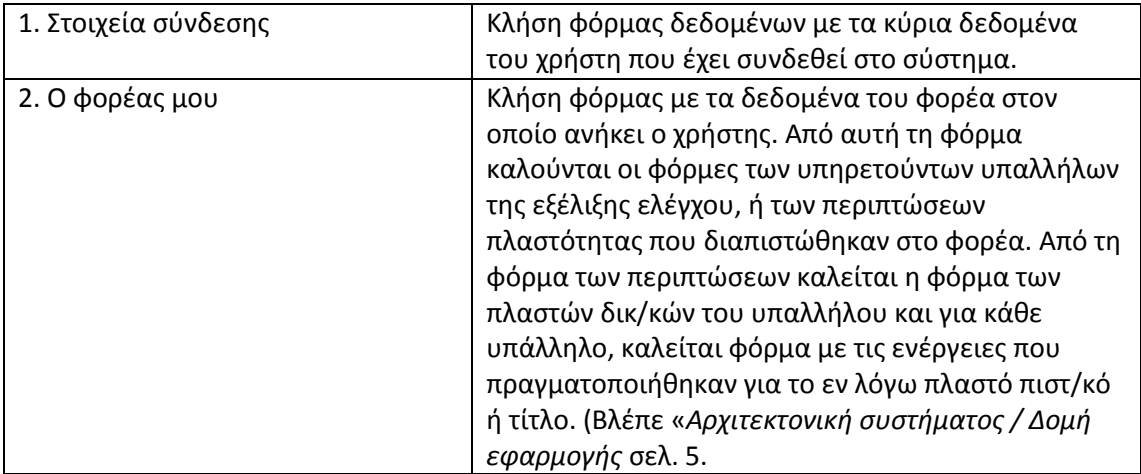

#### Πίνακας 2

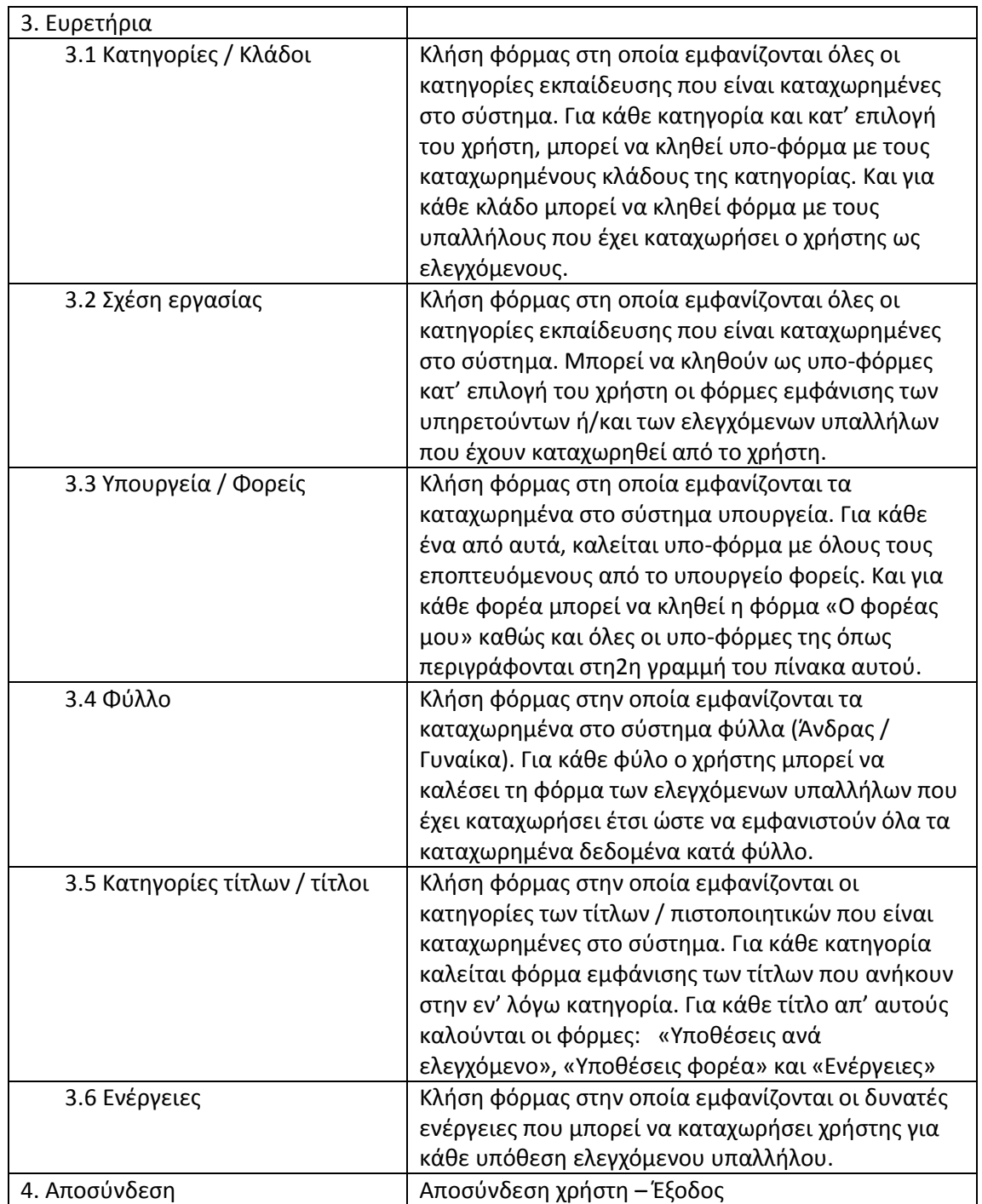

Στις πιο πάνω φόρμες δεδομένων θα αναφερθούμε αναλυτικά στη συνέχεια.

# <span id="page-17-0"></span>**4. Στοιχεία σύνδεσης**

Η προκαθορισμένη σελίδα για χρήστες των φορέων και άρα αυτή που εμφανίζεται πρώτη μετά την είσοδο του χρήστη στο σύστημα, είναι αυτή των στοιχείων σύνδεσης χρήστη. Αυτή είναι φόρμα μορφής μιας εγγραφής, η οποία παρουσιάζεται στο πιο κάτω σχήμα (Σχήμα 7).

Επισημαίνεται ότι για τις ανάγκες συγγραφής του παρόντος εγχειριδίου χρησιμοποιείται ένας δοκιμαστικός χρήστης (user1) που έχει δικαιώματα στα δεδομένα ενός δοκιμαστικού φορέα («ΔΟΚΙΜΑΣΤΙΚΗ ΕΓΓΡΑΦΗ ΦΟΡΕΑ» του υπουργείου «\*\*ΔΟΚΙΜΗ\*\*».

#### Σχήμα 7

![](_page_17_Figure_5.jpeg)

Για τη λειτουργία των στοιχείων ελέγχου που επισημαίνονται με κίτρινο χρώμα, συμβουλευτείτε τον πίνακα 1.

Έχει προβλεφθεί η περίπτωση ένας χρήστης να είναι συνδεδεμένος με περισσότερους από έναν φορέα έτσι ώστε να μπορεί να καταχωρεί και να διαχειρίζεται τα δεδομένα των φορέων αυτών. Έτσι ένας χρήστης μιας δ/νσης διοικητικού κάποιου φορέα μπορεί να καταχωρεί και να διαχειρίζεται δεδομένα εποπτευόμενων φορέων που δεν έχουν δική τους διεύθυνση διοικητικού / προσωπικού ή άλλη αρμόδια οργανική μονάδα.

Υπάρχει επίσης η δυνατότητα να πιστοποιηθούν περισσότεροι χρήστες για τον ίδιο φορέα, αλλά δεν συνιστάται επειδή *κάθε χρήστης έχει πρόσβαση μόνο στα δεδομένα που ο ίδιος έχει καταχωρήσει στο σύστημα. Επομένως η ύπαρξη περισσότερων του ενός χρήστη ανά φορέα, αν και είναι εφικτή τεχνικά, ίσως προκαλέσει δυσλειτουργία στον ίδιο το φορέα αφού δε θα έχει από έναν χρήστη πρόσβαση στο σύνολο των δεδομένων του.*

#### <span id="page-18-0"></span>**4.1. Δεδομένα φόρμας**

Στη φόρμα αυτή εμφανίζεται μέρος των δεδομένων που έχουν καταχωρηθεί για το χρήστη. Ο χρήστης του φορέα δεν έχει τη δυνατότητα να προσθέσει ή να αφαιρέσει εγγραφές. Τα δεδομένα τα οποία εξασφαλίζουν τη σύνδεση του χρήστη με φορέα ή φορείς, έχουν καταχωρηθεί στο σύστημα κατά τη διαδικασία πιστοποίησης του χρήστη από το Σ.Ε.Ε.Δ.Δ. και δεν εμφανίζονται σε αυτή τη φόρμα. Αυτά εμφανίζονται στην επόμενη φόρμα («Ο φορέας μου»), με τη χρήση του κουμπιού «Ο φορέας μου» στο οποίο εμφανίζεται και το πλήθος των φορέων με τους οποίους είναι συνδεδεμένος ο χρήστης. Στο παράδειγμά μας, εμφανίζεται ο αριθμός 1, αφού ο χρήστης user1 είναι συνδεδεμένος με ένα φορέα, πράγμα που είναι και το πιο πιθανό σενάριο για την πλειονότητα των χρηστών του συστήματος.

Αν και είναι αυτονόητο, επισημαίνεται ότι σε αυτή τη φόρμα ο χρήστης φορέα δεν έχει τη δυνατότητα να προσθέσει ή να αφαιρέσει εγγραφές, ούτε να μεταβάλει ή να επεξεργαστεί τα ήδη καταχωρημένα δεδομένα. Αν πρέπει να μεταβληθούν τα καταχωρημένα δεδομένα, ο χρήστης θα πρέπει να επικοινωνήσει με το τμήμα πληροφορικής του Σ.Ε.Ε.Δ.Δ.

#### <span id="page-18-1"></span>**4.2. Στοιχεία ελέγχου Φόρμας**

Στο πιο πάνω σχήμα (σχήμα 7) επισημαίνονται τα στοιχεία ελέγχου της φόρμας, τα οποία είναι:

![](_page_18_Picture_158.jpeg)

#### Πίνακας 2

# <span id="page-19-0"></span>**5. Ο φορέας μου**

Στη φόρμα αυτή εμφανίζονται σε μορφή πίνακα οι φορείς με τους οποίους είναι συνδεδεμένος ο χρήστης (σχήμα 8), και εμφανίζονται τα κυριότερα δεδομένα για κάθε εγγραφή.

![](_page_19_Figure_3.jpeg)

Για τη λειτουργία των στοιχείων ελέγχου που επισημαίνονται με κίτρινο χρώμα, συμβουλευτείτε τον πίνακα 1.

#### <span id="page-19-1"></span>**5.1. Δεδομένα φόρμας**

Στη φόρμα αυτή τα δεδομένα που εμφανίζονται είναι ήδη καταχωρημένα και ο χρήστης του φορέα δεν έχει τη δυνατότητα να προσθέσει, να μεταβάλει, ή να αφαιρέσει εγγραφές. Τα ανωτέρω δεδομένα έχουν καταχωρηθεί στο σύστημα κατά τη διαδικασία πιστοποίησης του χρήστη από το Σ.Ε.Ε.Δ.Δ. και αποτυπώνουν **την ουσιώδη πληροφορία, για ποιους φορείς ο χρήστης θεωρείται υπεύθυνος.** Αυτή η πληροφορία είναι κομβική για το σύστημα γιατί από αυτό το επίπεδο και προς τα κάτω ο εν λόγω χρήστης είναι δυνατό να έχει πλήρη πρόσβαση στα δεδομένα των φορέων αυτών.

**Η διαγραφή λοιπόν αυτών των στοιχείων, δηλαδή η αποσύνδεση χρήστη από κάποιον φορέα, απαγορεύεται για τους χρήστες των φορέων και επιτρέπεται μόνο από εξουσιοδοτημένους χρήστες του Σ.Ε.Ε.Δ.Δ. Κι αυτό ΜΟΝΟ ΟΤΑΝ Ο ΕΝ ΛΟΓΩ ΧΡΗΣΤΗΣ ΔΕΝ ΕΧΕΙ ΚΑΤΑΧΩΡΗΣΕΙ ΔΕΔΟΜΕΝΑ για τον φορέα από τον οποίο πρόκειται να αποσυνδεθεί. Σε κάθε άλλη περίπτωση η αποσύνδεση χρήστη από φορέα είναι αδύνατη ανεξάρτητα από το επίπεδο πρόσβασης του χρήστη που θα την επιχειρήσει.**

*Συστήνεται κάθε χρήστης να ελέγξει τα ήδη καταχωρημένα δεδομένα από το Σ.Ε.Ε.Δ.Δ. σε αυτή τη φόρμα και σε περίπτωση που αυτός το κρίνει, να τα ενημερώσει κατάλληλα τα*  *δεδομένα που αφορούν τα στοιχεία του φορέα που έχουν παραμείνει κενά (Δ/νσής διοικητικου, τηλέφωνο(α) επικοινωνίας, κ.λπ.).*

# <span id="page-20-0"></span>**5.2. Προβολή**

Στη φόρμα αυτή εμφανίζονται τα αναλυτικά στοιχεία της εγγραφής του φορέα που είναι συνδεδεμένος ο χρήστης (σχήμα 9). Για τη λειτουργία των στοιχείων ελέγχου που επισημαίνονται με κίτρινο χρώμα, συμβουλευτείτε τον πίνακα 1.

![](_page_20_Picture_76.jpeg)

#### <span id="page-21-0"></span>**5.3. Επεξεργασία**

Με την κλήση αυτής της φόρμας (σχήμα 10), είτε από τη φόρμα «Προβολή» είτε από μια εγγραφή της φόρμας «Ο φορέας μου», ο χρήστης έχει τη δυνατότητα να μεταβάλει τα υπάρχοντα δεδομένα του φορέα, εκτός από τα πεδία «Υπουργείο,», «Φορέας» και «Πιστοποιημένος χρήστης».

![](_page_21_Picture_120.jpeg)

Για τη λειτουργία των στοιχείων ελέγχου που επισημαίνονται με κίτρινο χρώμα, συμβουλευτείτε τον πίνακα 1.

Σε αυτό το σημείο και για αποφυγή επαναλήψεων, πρέπει να γίνει ιδιαίτερη μνεία για το κουμπί «Ενημέρωση» στο κάτω μέρος της φόρμας, η χρήση του οποίου εκκινεί το μηχανισμό ελέγχου των δεδομένων της φόρμας (validation) και εφόσον ο έλεγχος αυτός είναι επιτυχής, αποθηκεύονται τα δεδομένα. Σε περίπτωση αποτυχίας αποθήκευσης, εμφανίζεται στο χρήστη αντίστοιχο μήνυμα. Στο παράδειγμά μας, δεν πραγματοποιήθηκαν αλλαγές στα δεδομένα και πατήθηκε το κουμπί «Ενημέρωση», οπότε και εμφανίζεται το μήνυμα που απεικονίζεται στο σχήμα 11.

# Σχήμα 11

![](_page_21_Picture_7.jpeg)

Η τεχνική αυτή ακολουθείται σε όλα τα κουμπιά φορμών που πραγματοποιούν μεταβολές στα δεδομένα του συστήματος (ενημέρωση υπαρχουσών εγγραφών / καταχώρηση νέων / διαγραφή(ές)). **Δηλαδή, οι εκάστοτε έλεγχοι γίνονται με το πάτημα του κουμπιού που προκαλεί την ενέργεια της φόρμας και όχι πριν**. **Στη συνέχεια και εφόσον τα δεδομένα ελεγχθούν, εκτελείται η ενέργεια που προκαλεί το κουμπί.**

#### <span id="page-22-0"></span>**6. Υπο-φόρμες δεδομένων φορέα.**

Στην παράγραφο αυτή, είναι απαραίτητη μια αναφορά στη λογική της σχεδίασης και της υλοποίησης του συστήματος.

Κατ' αρχήν, τα δεδομένα όπως έχει προαναφερθεί είναι συνδεδεμένα με συγκεκριμένη δομή με τους φορείς με τους οποίους είναι συνδεδεμένοι και οι χρήστες. Τα δεδομένα αυτά, για κάθε φορέα χωρίζονται σε δύο κατηγορίες:

- 1) **Συγκεντρωτικά δεδομένα φορέα**: Είναι τα συγκεντρωτικά αριθμητικά στοιχεία που πρέπει κάθε χρήστης να συμπληρώσει για το φορέα του και αφορούν τόσο το προσωπικό που υπηρετεί στο φορέα, όσο και την εξέλιξη του ελέγχου των πλαστών δικαιολογητικών/τίτλων/πιστοποιητικών που έχει κάνει ο φορέας.
- 2) **Αναλυτικά δεδομένα περιπτώσεων πλαστότητας**: Τα δεδομένα αυτά αφορούν μόνο τις περιπτώσεις που έχουν διαπιστωθεί παρατυπίες όσον αφορά την εγκυρότητα των τίτλων / πιστοποιητικών. Σε κάθε τέτοια περίπτωση ο χρήστης καλείται να καταχωρεί αναλυτικά στοιχεία για κάθε υπάλληλο που ελέγχεται. Για κάθε τέτοιον υπάλληλο πρέπει να καταχωρείται ξεχωριστή περίπτωση για κάθε πλαστό πιστοποιητικό ή τίτλο και για κάθε τέτοια περίπτωση πρέπει να τηρείται ημερολόγιο ενεργειών που πραγματοποίησε ο φορέας κατά τη διάρκεια του ελέγχου. Εάν μια ενέργεια (π.χ. ανάκληση διορισμού) αφορά περισσότερες περιπτώσεις, καταγράφεται σε όλες τις περιπτώσεις που αφορά.

Ο χρήστης μπορεί να καλέσει τις φόρμες αυτές με τη χρήση του στοιχείου ελέγχου που απεικονίζεται στο σχήμα 12α από τη φόρμα «Ο φορέας μου», ή με τη χρήση του στοιχείου ελέγχου που απεικονίζεται στο σχήμα 12β από τη φόρμα «Ο φορέας μου / Προβολή».

![](_page_22_Figure_7.jpeg)

# <span id="page-23-0"></span>**6.1. Υπηρετούντες**

Μέσω αυτής της φόρμας ο χρήστης έχει πρόσβαση στα συγκεντρωτικά αριθμητικά δεδομένα που αφορούν το υπηρετούν προσωπικό του φορέα του. (Πίνακας 1 της εγκυκλίου του ΥΔΜΗΔ με Α.Π: ΔΙΔΑΔ/Φ.34/45/2843). Η γενική μορφή της φόρμας με τα στοιχεία ελέγχου της είναι αυτή που παρουσιάζεται στο σχήμα 13α, ενώ όταν δεν έχουν καταχωρηθεί δεδομένα, η φόρμα εμφανίζει το μήνυμα «Δεν υπάρχουν δεδομένα» και ένα κουμπί μέσω του οποίου ο χρήστης μπορεί να καταχωρήσει νέα εγγραφή, όπως φαίνεται στο σχήμα13β.

![](_page_23_Figure_3.jpeg)

#### <span id="page-24-0"></span>**6.1.1. Νέα εγγραφή**

Όταν ο χρήστης πατήσει το κουμπί «Νέα εγγραφή», ανοίγει η φόρμα καταχώρησης νέας εγγραφής, όπως φαίνεται στο επόμενο σχήμα στην οποία καταχωρούνται τα δεδομένα.

#### Σχήμα 14

![](_page_24_Picture_107.jpeg)

Τα πεδία που παίρνουν τιμές από λίστες (ευρετήρια) ενεργοποιούνται κάνοντας click σε αυτά. Βάσει της πολιτικής ασφαλείας του συστήματος, ο χρήστης φορέα δε μπορεί να προσθέσει, να αφαιρέσει ή να μεταβάλει τα δεδομένα των ευρετηρίων. Σε περίπτωση που είναι απαραίτητη οποιαδήποτε παρέμβαση σε δεδομένα ευρετηρίων, αυτή μπορεί να γίνει από χρήστες με τα απαραίτητα δικαιώματα και επομένως ο χρήστης φορέα, θα πρέπει να επικοινωνήσει με το Σ.Ε.Ε.Δ.Δ.

Στο πεδίο «Υπηρετούντες», καταχωρείται ο αριθμός των υπηρετούντων υπαλλήλων για την κατηγορία και τη σχέση εργασίας που έχει επιλέξει ο χρήστης από τα δύο προηγούμενα σχετικά πεδία ευρετηρίων της φόρμας.

Αφού ολοκληρωθεί η εισαγωγή των δεδομένων, ο χρήστης πρέπει να πατήσει το κουμπί «Καταχώρηση» για να αποθηκευτούν τα δεδομένα της φόρμας, αφού πρώτα ελεγχθεί η ορθότητά τους. Σε περίπτωση που υπάρξει λάθος κατά τον έλεγχο των δεδομένων, η εφαρμογή εμφανίζει σχετικό μήνυμα. (Για τις ανάγκες συγγραφής του παρόντος επιχειρήθηκε καταχώρηση μη αριθμητικών δεδομένων στο πεδίο «Υπηρετούντες» και εμφανίζεται το ανάλογο μήνυμα).

#### Σχήμα 15

![](_page_25_Picture_78.jpeg)

Αν τα δεδομένα της φόρμας είναι ορθά, καταχωρούνται στο σύστημα και εμφανίζεται σχετικό μήνυμα επιτυχούς καταχώρησης (σχήμα 16), ενώ αυτόματα η εφαρμογή επιστρέφει στη φόρμα «Υπηρετούντες» και ο χρήστης μπορεί να δει τα δεδομένα που μόλις καταχώρησε. Η διαδικασία επαναλαμβάνεται για όσες καταχωρήσεις πρέπει να κάνει ο χρήστης προκειμένου να καταγραφεί το σύνολο του υπηρετούντος προσωπικού του φορέα. (Για τις ανάγκες συγγραφής του παρόντος εγχειριδίου, καταχωρήθηκαν 8 εγγραφές).

#### Σχήμα 16

![](_page_25_Picture_79.jpeg)

Σύστημα παρακολούθησης διαδιακσίας ελέγχου πλαστών δικαιολογητικών / πιστοποιητικών / τίτλων

Στο αριστερό μέρος κάθε εγγραφής υπάρχει το στοιχείο ελέγχου **100 μέσω του** οποίου ο χρήστης μπορεί να καλέσει τις φόρμες προβολής ή επεξεργασίας, της εκάστοτε εγγραφής. Για κάθε εγγραφή επίσης εμφανίζεται ένα πλαίσιο επιλογής (check box), με το οποίο ο χρήστης μπορεί να επιλέξει την εγγραφή ή τις εγγραφές που θέλει να διαγράψει. Οι διαδικασίες αυτές περιγράφονται στις επόμενες παραγράφους.

#### <span id="page-26-0"></span>**6.1.2. Προβολή**

Με αυτή την επιλογή, εμφανίζεται η φόρμα προβολής των αναλυτικών δεδομένων της εγγραφής (σχήμα 17). Στο επάνω μέρος της φόρμας, υπάρχει το στοιχείο ελέγχου  $\mathcal{F}_n$ , με το οποίο ο χρήστης είναι δυνατό να επιλέξει νέα εγγραφή, επεξεργασία ή διαγραφή της τρέχουσας εγγραφής (αυτής που προβάλλεται).

![](_page_26_Picture_98.jpeg)

Διαδρομή / Μετακίνηση μεταξύ των φορμών που έχουν εμφανιστεί.

![](_page_26_Picture_99.jpeg)

![](_page_26_Picture_100.jpeg)

#### <span id="page-26-1"></span>**6.1.3. Επεξεργασία**

Μέσω της επιλογής αυτής (σχήμα 18), είναι δυνατό να μεταβληθούν τα καταχωρημένα δεδομένα του φορέα. Στην ουσία το μόνο πεδίο το οποίο επιδέχεται μεταβολή είναι ο αριθμός των υπηρετούντων της συγκεκριμένη κατηγορίας εκπ/σης και σχέσης εργασίας στο φορέα, γιατί η μεταβολή κατηγορίας ή σχέσης εργασίας, συνιστά διαφορετική εγγραφή.

![](_page_26_Picture_101.jpeg)

#### <span id="page-27-0"></span>**6.1.4. Διαγραφή.**

*Επειδή είναι η πρώτη φορά σε αυτό το εγχειρίδιο που αναφερόμαστε στη διαδικασία διαγραφής δεδομένων και λόγω του κινδύνου οριστικής απώλειας δεδομένων σε περίπτωση κακής χρήσης της εν λόγω διαδικασίας, είναι απαραίτητο να επισημανθούν τα πιο κάτω:*

*Έχει προβλεφθεί μηχανισμός ελέγχου της ακεραιότητας των δεδομένων και σε συνδυασμό με την ιεράρχηση των δεδομένων σε δενδρική δομή, είναι αδύνατο να διαγραφούν εγγραφές οι οποίες εμπεριέχουν σχετικές εγγραφές. Για παράδειγμα είναι αδύνατη η διαγραφή ενός φορέα, όταν γι' αυτόν έχουν καταχωρηθεί δεδομένα υπηρετούντων, ή εξέλιξης ελέγχου, ή περιπτώσεων. Αντίστοιχα είναι αδύνατο να διαγραφεί ένα υπουργείο, όταν σε αυτό υπάρχουν καταχωρημένοι εποπτευόμενοι φορείς και είναι αδύνατο να διαγραφεί ένας χρήστης όταν αυτός έχει προβεί σε καταχωρήσεις δεδομένων στο σύστημα.*

Όσον αφορά τη φόρμα υπηρετούντες, η διαγραφή δεδομένων, μπορεί να πραγματοποιηθεί με τους πιο κάτω τρόπους:

- 1) Διαγραφή μιας εγγραφής ή με πολλαπλή επιλογή εγγραφών από τη φόρμα «Υπηρετούντες» και με τη χρήση των πλαισίων επιλογής εγγραφής(ών), όπως φαίνεται στο σχήμα 19α.
- 2) Διαγραφή μιας εγγραφής από τη φόρμα «Υπηρετούντες / Προβολή» όπως φαίνεται στο σχήμα 19β.

Ακολουθεί παρουσίαση και των δυο πιο πάνω τρόπων διαγραφής:

![](_page_27_Picture_130.jpeg)

# **1) Διαγραφή μιας ή πολλών εγγραφών μέσω της φόρμας «Υπηρετούντες»**

Στο πιο πάνω σχήμα ο χρήστης έχει επιλέξει τις τρεις πρώτες εγγραφές για διαγραφή. Με το κουμπί «Διαγραφή» που υπάρχει στο κάτω μέρος της φόρμας, μπορεί να εκκινήσει τη διαδικασία διαγραφής των εγγραφών αυτών.

Όπως φαίνεται στο επόμενο σχήμα (σχήμα 19α1), θα εμφανιστεί μια φόρμα επιβεβαίωσης, στην οποία εμφανίζονται τα προς διαγραφή δεδομένα. Αν ο χρήστης επιλέξει και σε αυτή το κουμπί «Διαγραφή» **και εφόσον οι εγγραφές δεν εμπεριέχουν σχετικές εγγραφές**, θα διαγραφούν από το σύστημα και θα εμφανιστεί μήνυμα επιτυχούς διαγραφής (σχήμα 19α2). Σε κάθε άλλη περίπτωση, ή αν δεν επιλεγούν εγγραφές, θα εμφανιστεί μήνυμα με το λόγο ανεπιτυχούς διαγραφής των δεδομένων (σχήμα 19α3).

*Προσοχή: Όταν επιχειρείται διαγραφή πολλαπλών εγγραφών, η διαδικασία θεωρείται επιτυχής, μόνο όταν όλες οι επιλεγμένες εγγραφές διαγραφούν επιτυχώς. Αν έστω και μία από τις επιλεγμένες εγγραφές δε δύναται να διαγραφεί για οποιονδήποτε λόγο, τότε η διαδικασία διαγραφής αναιρείται και δεν διαγράφεται καμία από τις επιλεγμένες εγγραφές.*

#### Σχήμα 19α1

Αρχική / Στοιχεία σύνδεσης / Ο φορέας μου / Υπηρετούντες / Διαγραφή

![](_page_28_Picture_120.jpeg)

Διαγραφή

Κουμπί διαγραφής

#### Σχήμα 19α2

![](_page_28_Picture_121.jpeg)

#### Σχήμα 19α3 (μήνυμα σε browser Mozilla Firefox)

![](_page_28_Picture_12.jpeg)

# **2) Διαγραφή μιας εγγραφής από τη φόρμα «Υπηρετούντες / Προβολή»**

# Σχήμα 19β.

![](_page_29_Picture_58.jpeg)

Σε αυτή την περίπτωση ο χρήστης διαγράφει μόνο την τρέχουσα εγγραφή (αυτή που εμφανίζεται). Κατά τα λοιπά, η διαδικασία διαγραφής δεν αλλάζει και ισχύουν όσα περιγράφηκαν και πιο πάνω, στη περίπτωση διαγραφής με πολλαπλή επιλογή εγγραφών από τη φόρμα «Υπηρετούντες».

# <span id="page-30-0"></span>**6.2. Εξέλιξη ελέγχου**

Μέσω αυτής της φόρμας ο χρήστης έχει πρόσβαση στα συγκεντρωτικά αριθμητικά δεδομένα που αφορούν την εξέλιξη του ελέγχου των πλαστών δικαιολογητικών / πιστοποιητικών / τίτλων που έχει διεξάγει ο φορέας του.

Η γενική μορφή της φόρμας με τα στοιχεία ελέγχου της είναι αυτή που παρουσιάζεται στο σχήμα 20α, ενώ όταν δεν έχουν καταχωρηθεί δεδομένα, η φόρμα εμφανίζει το μήνυμα «Δεν υπάρχουν δεδομένα» και ένα κουμπί μέσω του οποίου ο χρήστης μπορεί να καταχωρήσει νέα εγγραφή, όπως φαίνεται στο σχήμα20β.

# Σχήμα 20α

![](_page_30_Figure_5.jpeg)

# Σχήμα20β

# Σύστημα παρακολούθησης διαδικασίας ελέγχου πλαστών δικαιολογητικώ

![](_page_30_Figure_8.jpeg)

#### <span id="page-31-0"></span>**6.2.1. Νέα εγγραφή**

Όταν ο χρήστης πατήσει το κουμπί «Νέα εγγραφή», ανοίγει η φόρμα καταχώρησης νέας εγγραφής, όπως φαίνεται στο επόμενο σχήμα, στην οποία καταχωρούνται τα νέα δεδομένα.

# Σχήμα 21

![](_page_31_Picture_105.jpeg)

Τα δεδομένα που καταχωρούνται σε αυτή τη φόρμα είναι αυτά που προβλέπονται στον πίνακα 2 της εγκυκλίου του ΥΔΜΗΔ με Α.Π: ΔΙΔΑΔ/Φ.34/45/2843, με μόνες διαφορές τις τιμές της λίστας των τίτλων (επιλογή από ευρετήριο) όπου ο χρήστης έχει να επιλέξει μόνο τον τύπο του τίτλου και όχι την κατηγορία και τον τύπο όπως εμφανίζονται στην ανωτέρω εγκύκλιο, και την ύπαρξη του πεδίου «Φορέας πιστοποίησης», όπου ο χρήστης μπορεί να καταχωρήσει δεδομένα σχετικά με τους φορείς πιστοποίησης οι οποίοι πιστοποιούν τους τίτλους / πιστοποιητικά για τα οποία γίνεται η καταχώρηση εγγραφής.

Με το κουμπί καταχώρηση, ελέγχονται τα δεδομένα και εφόσον δε διαπιστωθούν λάθη, καταχωρούνται στο σύστημα. Σε περίπτωση που υπάρξει λάθος κατά τον έλεγχο των δεδομένων, η εφαρμογή εμφανίζει σχετικό μήνυμα. (Για τις ανάγκες συγγραφής του παρόντος επιχειρήθηκε καταχώρηση μη αριθμητικών δεδομένων στο πεδίο «Απαντήθηκαν» και εμφανίζεται το ανάλογο μήνυμα στο επόμενο σχήμα).

#### Σχήμα 22

Σύστημα παρακολούθησης διαδικασίας ελέγχου πλαστών δικαιολογητικών / πιστοποιητικών / τίτλων

![](_page_32_Picture_69.jpeg)

Καταχώρηση

Για τις ανάγκες συγγραφής του παρόντος καταχωρήθηκαν τρεις εγγραφές. Μετά την καταχώρηση, η φόρμα «Εξέλιξη ελέγχου» έχει την πιο κάτω μορφή. Αναφορικά με τα στοιχεία ελέγχου τις φόρμας και τη χρήση τους, ανατρέξτε στον πίνακα 1.

#### Σχήμα 23

![](_page_32_Picture_70.jpeg)

Στο αριστερό μέρος κάθε εγγραφής υπάρχει το στοιχείο ελέγχου **100 μέσω του** οποίου ο χρήστης μπορεί να καλέσει τις φόρμες προβολής ή επεξεργασίας της εκάστοτε εγγραφής. Για κάθε εγγραφή επίσης εμφανίζεται ένα πλαίσιο επιλογής (check box), με το οποίο ο χρήστης μπορεί να επιλέξει την εγγραφή ή τις εγγραφές που θέλει να διαγράψει. Η διαδικασίες αυτές περιγράφονται στις επόμενες παραγράφους.

#### <span id="page-33-0"></span>**6.2.2. Προβολή**

Με αυτή την επιλογή, εμφανίζεται η φόρμα προβολής των αναλυτικών δεδομένων της εγγραφής (σχήμα 24). Στο επάνω μέρος της φόρμας, υπάρχει το στοιχείο ελέγχου  $\mathbb{X}$   $\blacktriangleright$ , με το οποίο ο χρήστης είναι δυνατό να επιλέξει νέα εγγραφή, επεξεργασία ή διαγραφή της τρέχουσας εγγραφής (αυτής που προβάλλεται).

![](_page_33_Picture_105.jpeg)

Διαδρομή / Μετακίνηση μεταξύ των φορμών που έχουν εμφανιστεί.

![](_page_33_Picture_106.jpeg)

#### <span id="page-33-1"></span>**6.2.3. Επεξεργασία**

Μέσω της επιλογής αυτής (σχήμα 25), είναι δυνατό να μεταβληθούν τα καταχωρημένα δεδομένα που αφορούν την εξέλιξη του ελέγχου τον οποίο έχει κάνει ο φορέας.

#### Σχήμα 25

Διαδρομή / Μετακίνηση μεταξύ των φορμών που έχουν εμφανιστεί.

![](_page_33_Picture_107.jpeg)

#### **6.2.4. Διαγραφή**

<span id="page-34-0"></span>Η διαγραφή δεδομένων, μπορεί να πραγματοποιηθεί με τους πιο κάτω τρόπους:

- 1) Διαγραφή μιας εγγραφής ή με πολλαπλή επιλογή εγγραφών από τη φόρμα «Εξέλιξη ελέγχου» και με τη χρήση των πλαισίων επιλογής εγγραφής(ών), όπως φαίνεται στο σχήμα 26α.
- 2) Διαγραφή μιας εγγραφής από τη φόρμα «Εξέλιξη ελέγχου / Προβολή» όπως φαίνεται στο σχήμα 26β.

Ακολουθεί παρουσίαση και των δυο πιο πάνω τρόπων διαγραφής:

#### **1) Διαγραφή μιας ή πολλών εγγραφών μέσω της φόρμας «Εξέλιξη ελέγχου»**

![](_page_34_Picture_141.jpeg)

Στο πιο πάνω σχήμα ο χρήστης έχει επιλέξει τις δύο τελευταίες εγγραφές της σελίδας για διαγραφή. Με το κουμπί «Διαγραφή» που υπάρχει στο κάτω μέρος της φόρμας, μπορεί να εκκινήσει τη διαδικασία διαγραφής των εγγραφών αυτών.

Όπως φαίνεται στο επόμενο σχήμα (σχήμα 26α1), θα εμφανιστεί μια φόρμα επιβεβαίωσης, στην οποία εμφανίζονται τα προς διαγραφή δεδομένα. Αν ο χρήστης επιλέξει και σε αυτή το κουμπί «Διαγραφή» **και εφόσον οι εγγραφές δεν εμπεριέχουν σχετικές εγγραφές**, θα διαγραφούν από το σύστημα και θα εμφανιστεί μήνυμα επιτυχούς διαγραφής (σχήμα 26α2). Σε κάθε άλλη περίπτωση, ή αν δεν επιλεχθούν εγγραφές, θα εμφανιστεί μήνυμα με το λόγο ανεπιτυχούς διαγραφής των δεδομένων (σχήμα 26α3).

#### Σχήμα 26α1

![](_page_34_Picture_142.jpeg)

#### Σχήμα 26α2

Σχήμα 26β

![](_page_35_Figure_2.jpeg)

#### Σχήμα 26α3 (μήνυμα σε browser Mozilla Firefox)

![](_page_35_Picture_4.jpeg)

# **2) Διαγραφή μιας εγγραφής από τη φόρμα «Εξέλιξη ελέγχου / Προβολή»**

![](_page_35_Picture_91.jpeg)

Σε αυτή την περίπτωση ο χρήστης διαγράφει μόνο την τρέχουσα εγγραφή (αυτή που εμφανίζεται). Κατά τα λοιπά, η διαδικασία διαγραφής δεν αλλάζει και ισχύουν όσα περιγράφηκαν και πιο πάνω, στη περίπτωση διαγραφής με πολλαπλή επιλογή εγγραφών από τη φόρμα «Εξέλιξη ελέγχου».

#### <span id="page-36-0"></span>**6.3. Περιπτώσεις**

Τα δεδομένα που καταχωρούνται στις φόρμες που περιγράφονται στη συνέχεια, αφορούν διακεκριμένες περιπτώσεις υπαλλήλων του φορέα για τους οποίους έχει διαπιστωθεί τουλάχιστον ένας πλαστός / παραποιημένος / μη σύννομος κ.λπ. τίτλος ή πιστοποιητικό. Αυτές οι περιπτώσεις για κάθε φορέα, προκύπτουν από τον έλεγχο που διενεργεί για το προσωπικό του.

Τα δεδομένα αυτά, δε συνδέονται άμεσα με τα δεδομένα των δύο προηγούμενων ενοτήτων της εφαρμογής («Υπηρετούντες» και «Εξέλιξη ελέγχου), αλλά συγκρίνονται και συνδυάζονται με αυτά, έτσι ώστε να προκύπτουν στατιστικά στοιχεία και να σχηματίζεται μια συνολική εικόνα για τα αποτελέσματα του ελέγχου που διενεργείται από τους φορείς.

Σε κάθε περίπτωση, τα συγκεντρωτικά αριθμητικά δεδομένα που έχουν καταχωρηθεί στις φόρμες «Υπηρετούντες» και «Εξέλιξη ελέγχου» διασταυρώνονται με αυτά που καταχωρούνται σε αυτή την ομάδα δεδομένων για να εντοπιστούν λογικά λάθη. Π.χ. Δεν είναι λογικά ορθό να έχει καταχωρηθεί σε ένα φορέα σύνολο υπηρετούντος προσωπικού 12 στη φόρμα «Υπηρετούντες» και να υπάρχουν καταχωρημένες για το φορέα αυτόν περιπτώσεις πλαστότητας για περισσότερα από 12 άτομα. Ή δεν είναι λογικά ορθό ενώ έχουν αποσταλεί συνολικά 2 τίτλοι αγγλικής γλώσσας προς έλεγχο στη φόρμα «Εξέλιξη ελέγχου», να υπάρχουν περισσότερες από 2 διακεκριμένες περιπτώσεις πλαστότητας για τίτλους αγγλικής.

Σημειώνεται πως τα δεδομένα που εισάγει ο χρήστης δεν ελέγχονται όσον αφορά τα ανωτέρω και η ορθή καταχώρηση των δεδομένων, είναι ευθύνη του χρήστη. Σε κάθε περίπτωση, εντοπιζόμενα λάθη και ασυμφωνίες τέτοιου τύπου θα επισημαίνονται.

Ο χρήστης μπορεί να καλέσει τη φόρμα «Περιπτώσεις» από το μενού του στοιχείου ελέγχου από τη φόρμα «Ο φορέας μου» (Σχήμα 28α), ή από το μενού του

στοιχείου ελέγχου **από τη φόρμα «Ο φορέας μου / Προβολή» (Σχήμα 28β)**.

![](_page_36_Figure_8.jpeg)

Η Γενική μορφή της φόρμας και τα στοιχεία ελέγχου της, παρουσιάζονται στο σχήμα 29α, ενώ όταν δεν έχουν καταχωρηθεί δεδομένα, η φόρμα εμφανίζει το μήνυμα «Δεν υπάρχουν δεδομένα» και ένα κουμπί μέσω του οποίου ο χρήστης μπορεί να καταχωρήσει νέα εγγραφή, όπως φαίνεται στο σχήμα29β.

![](_page_37_Figure_2.jpeg)

# Σχήμα 29β.

![](_page_37_Figure_4.jpeg)

#### <span id="page-38-0"></span>**6.3.1. Νέα εγγραφή**

Όταν ο χρήστης πατήσει το κουμπί «Νέα εγγραφή», ανοίγει η φόρμα καταχώρησης νέας περίπτωσης πλαστότητας, όπως φαίνεται στο επόμενο σχήμα, στην οποία καταχωρούνται τα νέα δεδομένα.

*Υπενθυμίζεται ότι για κάθε διακεκριμένη περίπτωση υπαλλήλου που καταχωρείται στο σύστημα, πρέπει να καταχωρηθεί τουλάχιστον ένας πλαστός / παραποιημένος τίτλος στη σχετική φόρμα. Σε διαφορετική περίπτωση η εγγραφή του υπαλλήλου δεν έχει λόγο ύπαρξης και αν έγινε εκ παραδρομής, θα πρέπει να διαγραφεί.*

Σχήμα 30

Διαδρομή / Μετακίνηση μεταξύ των φορμών που έχουν εμφανιστεί

Αρχική / Στοιχεία σύνδεσης / Ο φορέας μου / Περιτττώσεις / Νέα εγγραφή

![](_page_38_Picture_69.jpeg)

Τα δεδομένα που καταχωρούνται σε αυτή τη φόρμα, αφορούν εγγραφή υπαλλήλου για τον οποίο διαπιστώθηκε «παράβαση». Τα πεδία κάθε τέτοιας εγγραφής και η περιγραφή κάθε ενός από αυτά, παρουσιάζονται στον επόμενο πίνακα:

![](_page_39_Picture_189.jpeg)

# Επισήμανση:

Εκτός από τον Α.Φ.Μ. κανένα άλλο πεδίο δεν είναι υποχρεωτικό κατά την εισαγωγή νέας εγγραφής. Αυτό έγινε για να διευκολύνονται οι χρήστες οι οποίοι όταν δεν έχουν άμεσα πρόσβαση στα δεδομένα του υπαλλήλου που θέλουν να καταχωρήσουν, να μπορούν να αποθηκεύσουν την εγγραφή και στη συνέχεια να συμπληρώνουν τα πεδία που άφησαν κενά σε δεύτερο χρόνο με την επιλογή «Επεξεργασία». *Αυτή η διευκόλυνση*  *ωστόσο μπορεί να δημιουργήσει ελλιπείς καταχωρήσεις εγγραφών αν ο χρήστης δεν είναι συνεπής.*

#### <span id="page-40-0"></span>**6.3.2. Προβολή**

Με αυτή την επιλογή, εμφανίζεται η φόρμα προβολής των αναλυτικών δεδομένων της εγγραφής (σχήμα 31). Στο επάνω μέρος της φόρμας, υπάρχει το στοιχείο ελέγχου , με το οποίο ο χρήστης είναι δυνατό να επιλέξει νέα εγγραφή, επεξεργασία ή διαγραφή της τρέχουσας εγγραφής (αυτής που προβάλλεται) και το κουμπί «Πλαστά / Παραποιημένα», μέσω του οποίου καλούνται οι φόρμες δεδομένων των σχετικών πιστοποιητικών με την εγγραφή αυτή.

#### Σχήμα 31

![](_page_40_Figure_5.jpeg)

#### <span id="page-41-0"></span>**6.3.3. Επεξεργασία**

Μέσω της επιλογής αυτής (σχήμα 32), είναι δυνατό να μεταβληθούν τα καταχωρημένα δεδομένα που αφορούν περίπτωση υπαλλήλου που έχει ήδη καταχωρηθεί.

![](_page_41_Picture_87.jpeg)

Διαδρομή / Μετακίνηση μεταξύ των φορμών που έχουν εμφανιστεί.<br>Σύστημα παρακολούθησης διαδικασίας ελέγχου πλαστέλοντας προσφαλήσεων επιστοποιητικών επιτώσεων

Αρχική / Στοιχεία σύνδεσης / Ο φορέας μου / Περιπτώσεις / Επτεξεργασία

![](_page_41_Picture_88.jpeg)

Επισημαίνεται πως ο Α.Φ.Μ. δεν είναι δυνατό να μεταβληθεί. Η αλλαγή του Α.Φ.Μ. συνιστά διαφορετικό υπάλληλο, δηλαδή διαφορετική εγγραφή. Αν έχει καταχωρηθεί λάθος Α.Φ.Μ. ο μόνος τρόπος διόρθωσής του είναι η διαγραφή της εγγραφής και η καταχώρηση νέας.

*Σε περίπτωση που η εγγραφή έχει πολλά σχετικά δεδομένα και είναι ασύμφορη η διαγραφή της (αφού θα πρέπει να διαγραφούν πρώτα όλες οι σχετικές της εγγραφές και να εισαχθούν πάλι), ο χρήστης θα πρέπει να επικοινωνήσει με το Γραφείο Πληροφορικής του Σ.Ε.Ε.Δ.Δ. έτσι ώστε να διορθωθεί ο λάθος Α.Φ.Μ.*

#### **6.3.4. Διαγραφή**

<span id="page-42-0"></span>Η διαγραφή εγγραφής(ών), μπορεί να πραγματοποιηθεί με τους πιο κάτω τρόπους:

- 1) Διαγραφή μιας εγγραφής ή με πολλαπλή επιλογή εγγραφών από τη φόρμα «Περιπτώσεις» και με τη χρήση των πλαισίων επιλογής εγγραφής(ών), όπως φαίνεται στο σχήμα 33α.
- 2) Διαγραφή μιας εγγραφής από τη φόρμα «Υπηρετούντες / Προβολή» όπως φαίνεται στο σχήμα 33β.

Ακολουθεί παρουσίαση και των δυο πιο πάνω τρόπων διαγραφής:

# **1) Διαγραφή μιας ή πολλών εγγραφών μέσω της φόρμας «Περιπτώσεις»**

![](_page_42_Picture_147.jpeg)

Στο πιο πάνω σχήμα ο χρήστης έχει επιλέξει όλες τις εγγραφές της σελίδας για διαγραφή με τη χρήση του check box που υπάρχει αριστερά από τις επικεφαλίδες των πεδίων. Με το κουμπί «Διαγραφή» που υπάρχει στο κάτω μέρος της φόρμας, μπορεί να εκκινήσει τη διαδικασία διαγραφής των εγγραφών αυτών.

Όπως φαίνεται στο επόμενο σχήμα (σχήμα 33α1), θα εμφανιστεί μια φόρμα επιβεβαίωσης, στην οποία εμφανίζονται τα προς διαγραφή δεδομένα. Αν ο χρήστης επιλέξει και σε αυτή το κουμπί «Διαγραφή» **και εφόσον οι εγγραφές δεν εμπεριέχουν σχετικές εγγραφές**, θα διαγραφούν από το σύστημα και θα εμφανιστεί μήνυμα επιτυχούς διαγραφής (σχήμα 33α2). Σε κάθε άλλη περίπτωση, ή αν δεν επιλεχθούν εγγραφές, θα εμφανιστεί μήνυμα με το λόγο ανεπιτυχούς διαγραφής των δεδομένων (σχήμα 33α3).

#### Σχήμα 33α1

![](_page_42_Picture_148.jpeg)

#### Σχήμα 33α2

![](_page_43_Picture_93.jpeg)

#### Σχήμα 33α3 (μήνυμα σε browser Mozilla Firefox)

![](_page_43_Picture_94.jpeg)

Ειδικά, στην περίπτωση που υπάρχουν σχετικές εγγραφές, όπως στο παράδειγμά μας όπου για μια από τις επιλεγμένες εγγραφές για διαγραφή υπάρχουν καταχωρήσεις, στη φόρμα «Πλαστά / Παραποιημένα», εμφανίζεται το μήνυμα που ακολουθεί.

Σχήμα 33α4 (μήνυμα σε browser Mozilla Firefox)

![](_page_43_Picture_95.jpeg)

**Σε αυτή την περίπτωση, καμία από τις επιλεγμένες εγγραφές δεν διαγράφεται και η διαδικασία διαγραφής, αναιρείται για όλες, αφού υπήρξε μία η οποία δεν ήταν δυνατό να διαγραφεί.**

# **2) Διαγραφή μιας εγγραφής από τη φόρμα «Περιπτώσεις / Προβολή»**

# Σχήμα 33β

Αρχική / Στοιχεία σύνδεσης / Ο φορέας μου / Περιπτώσεις / Προβολή

![](_page_44_Figure_4.jpeg)

Σε αυτή την περίπτωση ο χρήστης διαγράφει μόνο την τρέχουσα εγγραφή (αυτή που εμφανίζεται). Κατά τα λοιπά, η διαδικασία διαγραφής δεν αλλάζει και ισχύουν όσα περιγράφηκαν και πιο πάνω, στην περίπτωση διαγραφής με πολλαπλή επιλογή εγγραφών από τη φόρμα «Περιπτώσεις».

# <span id="page-45-0"></span>**6.4. Πλαστά / Παραποιημένα**

Σε αυτή τη φόρμα καταχωρούνται τα πλαστά / παραποιημένα κ.λπ. πιστοποιητικά που αντιστοιχούν σε κάθε περίπτωση πλαστότητας της προηγούμενης παραγράφου.

Ο χρήστης μπορεί να καλέσει τη φόρμα «Πλαστά / Παραποιημένα» από το μενού του στοιχείου ελέγχου **από τη φόρμα «Περιπτώσεις» (Σχήμα 34α)**, ή από κουμπί «Πλαστά / Παραποιημένα της φόρμας «Περιπτώσεις / Προβολή» (Σχήμα 34β).

![](_page_45_Picture_156.jpeg)

Η Γενική μορφή της φόρμας και τα στοιχεία ελέγχου της, παρουσιάζονται στο σχήμα 35α, ενώ όταν δεν έχουν καταχωρηθεί δεδομένα, η φόρμα εμφανίζει το μήνυμα «Δεν υπάρχουν δεδομένα» και ένα κουμπί μέσω του οποίου ο χρήστης μπορεί να καταχωρήσει νέα εγγραφή, όπως φαίνεται στο σχήμα35β.

![](_page_45_Figure_6.jpeg)

# <span id="page-46-0"></span>**6.4.1. Νέα εγγραφή**

Όταν ο χρήστης πατήσει το κουμπί «Νέα εγγραφή», ανοίγει η φόρμα καταχώρησης πιστοποιητικών / τίτλων που διαπιστώθηκαν ως πλαστοί του υπαλλήλου του οποίου η υπόθεση έχει καταχωρηθεί στην προηγούμενη παράγραφο), όπως φαίνεται στο επόμενο σχήμα.

#### Σχήμα 36

![](_page_46_Figure_4.jpeg)

Αρχική / Στοιχεία σύνδεσης / Ο φορέας μου / Περιπτώσεις / Πλαστά/Παραποιημένα / Νέα εγγραφή

Για κάθε περίπτωση που διαπιστώθηκε στον φορέα, πρέπει να καταχωρηθεί και μια εγγραφή. Στο πεδίο «Κωδ. Τίτλου» ο χρήστης επιλέγει μια από τις καταχωρημένες κατηγορίες τίτλων / πιστοποιητικών που υπάρχουν ήδη στο σύστημα. Στα πεδία «Ημ/νία έκδοσης σχετ. εγγράφου» και «Φορέας έκδοσης σχετ. εγγράφου» καταχωρούνται αντίστοιχα τα δεδομένα που αφορούν το έγγραφο βάσει του οποίου διαπιστώθηκε η παρατυπία, πλαστότητα κ.λπ. Στα αμέσως επόμενα πεδία (Αρ. Πρωτ/λου εισερχομένου» και «Ημ/νία πρωτοκόλλου εισερχομένου» καταχωρούνται τα στοιχεία με τα οποία πρωτοκολλήθηκε το εν λόγω έγγραφο στο πρωτόκολλο του φορέα. Στο πεδίο σχόλια, ο χρήστης μπορεί να εισάγει κείμενο με ότι πληροφορία αυτός κρίνει για την περίπτωση της οποίας καταχωρεί τα δεδομένα.

Με το κουμπί καταχώρηση, ελέγχονται τα δεδομένα και εφόσον δε διαπιστωθούν λάθη, καταχωρούνται στο σύστημα. Σε περίπτωση που υπάρξει λάθος κατά τον έλεγχο των δεδομένων, η εφαρμογή εμφανίζει σχετικό μήνυμα.

#### Επισημάνσεις:

Δε νοείται εγγραφή στη φόρμα «Περιπτώσεις» αν δεν υπάρχει γι' αυτή, τουλάχιστον μια εγγραφή πλαστού / παραποιημένου τίτλου / πιστοποιητικού. Αυτό αν υφίσταται, αποτελεί λογικό λάθος γιατί εφόσον έχει καταχωρηθεί μια περίπτωση, θα πρέπει να καταχωρηθεί γι' αυτήν τουλάχιστον ένας τίτλος / πιστοποιητικό το οποίο έχει διαπιστωθεί πλαστό / παραποιημένο. Το σύστημα παρόλα αυτά, χάριν ευκολίας, επιτρέπει την ύπαρξη καταχωρήσεων περιπτώσεων, δίχως να εξαναγκάζει το χρήστη να καταχωρεί για κάθε μια απ' αυτές τα αντίστοιχα πιστοποιητικά αμέσως μόλις εισάγει μια νέα περίπτωση. Έτσι ο χρήστης μπορεί να καταχωρεί όλες τις περιπτώσεις που έχει στο φορέα του και σε 2° χρόνο για κάθε μια από αυτές να καταχωρήσει τα πιστοποιητικά / τίτλους οι οποίοι διαπιστώθηκαν πλαστοί. Η ορθότητα των δεδομένων είναι ευθύνη του χρήστη. Σε κάθε περίπτωση πάντως, τα δεδομένα διασταυρώνονται και εάν εντοπιστούν λογικά λάθη, επισημαίνονται στο χρήστη.

*Οι κατηγορίες τίτλων που έχουν καταχωρηθεί στο σύστημα, ανταποκρίνονται στην κατηγοριοποίηση που αναφέρεται στην εγκύκλιο του ΥΔΜΗΔ με Α.Π: ΔΙΔΑΔ/Φ.34/45/2843. Αν και υπάρχει η δυνατότητα προσθήκης και άλλων κατηγοριών (από χρήστες που έχουν αυτό το δικαίωμα), αυτό θα πρέπει να γίνει ΜΟΝΟ ΑΝ ΚΡΙΘΕΙ ΑΠΑΡΑΙΤΗΤΟ από κλιμάκιο επιθεωρητών του Σ.Ε.Ε.Δ.Δ. που διενεργεί την παρακολούθηση της διαδικασίας ελέγχου των πιστοποιητικών, για τις ανάγκες του οποίου υλοποιήθηκε το παρόν πληροφοριακό σύστημα.*

# <span id="page-48-0"></span>**6.4.2. Προβολή**

Με αυτή την επιλογή, εμφανίζεται η φόρμα προβολής των αναλυτικών δεδομένων της εγγραφής (σχήμα 37). Στο επάνω μέρος της φόρμας, υπάρχει το στοιχείο ελέγχου , με το οποίο ο χρήστης είναι δυνατόν να επιλέξει νέα εγγραφή, επεξεργασία ή διαγραφή της τρέχουσας εγγραφής (αυτής που προβάλλεται) και το κουμπί «Ενέργειες», μέσω του οποίου καλείται η φόρμα (ημερολόγιο) καταχώρησης σχετικών ενεργειών του φορέα για το συγκεκριμένο τίτλο / πιστοποιητικό.

# Σχήμα 37

![](_page_48_Figure_4.jpeg)

#### <span id="page-49-0"></span>**6.4.3. Επεξεργασία**

Μέσω της επιλογής αυτής (σχήμα 38), είναι δυνατό να μεταβληθούν τα καταχωρημένα δεδομένα που αφορούν το πιστοποιητικό / τίτλο του υπαλλήλου.

# Σχήμα 38

Διαδρομή / Μετακίνηση μεταξύ των φορμών που έχουν εμφανιστεί.

Αρχική / Στοιχεία σύνδεσης / Ο φορέας μου / Περιτττώσεις / Πλαστά/Παραττοιημένα / Επτεξεργασία

![](_page_49_Picture_62.jpeg)

Τα πεδία Α.Φ.Μ και Κωδ. Τίτλου δεν είναι επεξεργάσιμα, γιατί μεταβολή των τιμών τους, συνιστά διαφορετική εγγραφή.

#### **6.4.4. Διαγραφή**

<span id="page-50-0"></span>Η διαγραφή εγγραφής(ών), μπορεί να πραγματοποιηθεί με τους πιο κάτω τρόπους:

- 1) Διαγραφή μιας εγγραφής ή με πολλαπλή επιλογή εγγραφών από τη φόρμα «Πλαστά/Παραποιημέναα» και με τη χρήση των πλαισίων επιλογής εγγραφής(ών), όπως φαίνεται στο σχήμα 39α.
- 2) Διαγραφή μιας εγγραφής από τη φόρμα «Πλαστά/Παραποιημέναα / Προβολή» όπως φαίνεται στο σχήμα 39β.

Ακολουθεί παρουσίαση και των δυο πιο πάνω τρόπων διαγραφής:

**1) Διαγραφή μιας ή πολλών εγγραφών μέσω της φόρμας «Πλαστά / Παραποιημένα»**

![](_page_50_Picture_136.jpeg)

Στο πιο πάνω σχήμα ο χρήστης έχει επιλέξει μία από τις δύο εγγραφές της σελίδας για διαγραφή με τη χρήση του check box που υπάρχει αριστερά από αυτήν. Με το κουμπί «Διαγραφή» που υπάρχει στο κάτω μέρος της φόρμας, μπορεί να εκκινήσει τη διαδικασία διαγραφής των επιλεγμένων εγγραφών.

Όπως φαίνεται στο επόμενο σχήμα (σχήμα 39α1), θα εμφανιστεί μια φόρμα επιβεβαίωσης, στην οποία εμφανίζονται τα προς διαγραφή δεδομένα. Αν ο χρήστης επιλέξει και σε αυτή το κουμπί «Διαγραφή» **και εφόσον οι εγγραφές δεν εμπεριέχουν σχετικές εγγραφές**, θα διαγραφούν από το σύστημα και θα εμφανιστεί μήνυμα επιτυχούς διαγραφής (σχήμα 39α2). Σε κάθε άλλη περίπτωση, ή αν δεν επιλεχθούν εγγραφές, θα εμφανιστεί μήνυμα με το λόγο ανεπιτυχούς διαγραφής των δεδομένων (σχήμα 39α3).

# Σχήμα 39α1

- Αρχική / Στοιχεία σύνδεσης / Ο φορέας μου / Περιτττώσεις / Πλαστά/Παραττοιημένα / Διαγραφή

![](_page_51_Picture_104.jpeg)

Σχήμα 39α3 (μήνυμα σε browser Mozilla Firefox)

![](_page_51_Picture_105.jpeg)

Ειδικά, στην περίπτωση που υπάρχουν καταχωρημένες ενέργειες του φορέα στο ημερολόγιο ενεργειών, όπως στο παράδειγμά μας, όπου για την επιλεγμένη εγγραφή υπάρχουν καταχωρήσεις, στη φόρμα «Ενέργειες», εμφανίζεται το μήνυμα που ακολουθεί.

Σχήμα 39α4 (μήνυμα σε browser Mozilla Firefox)

![](_page_51_Picture_106.jpeg)

**Σε αυτή την περίπτωση, καμία από τις επιλεγμένες εγγραφές δεν διαγράφεται και η διαδικασία διαγραφής, αναιρείται για όλες, αφού υπήρξε μία η οποία δεν ήταν δυνατό να διαγραφεί.**

# **2) Διαγραφή μιας εγγραφής από τη φόρμα «Πλαστά/Παραποιημένα / Προβολή»**

# Σχήμα 39β

Αρχική / Στοιχεία σύνδεσης / Ο φορέας μου / Περιπτώσεις / Πλαστά/Παραττοιημένα / Προβολή

![](_page_52_Figure_4.jpeg)

Σε αυτή την περίπτωση ο χρήστης διαγράφει μόνο την τρέχουσα εγγραφή (αυτή που εμφανίζεται). Κατά τα λοιπά, η διαδικασία διαγραφής δεν αλλάζει και ισχύουν όσα περιγράφηκαν και πιο πάνω, στην περίπτωση διαγραφής με πολλαπλή επιλογή εγγραφών από τη φόρμα «Πλαστά / Παραποιημένα».

# <span id="page-53-0"></span>**6.5. Ενέργειες**

Σε αυτή τη φόρμα τηρείται ημερολόγιο ενεργειών του φορέα, σχετικών με κάθε πλαστό / παραποιημένο τίτλο ή πιστοποιητικό που έχει καταχωρηθεί. (Προηγ. παράγραφος).

Ο χρήστης μπορεί να καλέσει τη φόρμα «Ενέργειες» από το μενού του στοιχείου ελέγχου | <sup>χ</sup> της φόρμας «Πλαστά / Παραποιημένα» (Σχήμα 40α), ή από κουμπί «Ενέργειες» της φόρμας «Πλαστά / Παραποιημένα / Προβολή» (Σχήμα 40β).

![](_page_53_Picture_182.jpeg)

Η Γενική μορφή της φόρμας και τα στοιχεία ελέγχου της, παρουσιάζονται στο σχήμα 41α, ενώ όταν δεν έχουν καταχωρηθεί δεδομένα, η φόρμα εμφανίζει το μήνυμα «Δεν υπάρχουν δεδομένα» και ένα κουμπί μέσω του οποίου ο χρήστης μπορεί να καταχωρήσει νέα εγγραφή, όπως φαίνεται στο σχήμα41β.

![](_page_53_Figure_7.jpeg)

# Σχήμα 41β

Αρχική / Στοιχεία σύνδεσης / Ο φορέας μου / Περιπτώσεις / Πλαστά/Παραπτοιημένα / Ενέργειες

![](_page_54_Picture_94.jpeg)

# <span id="page-54-0"></span>**6.5.1. Νέα εγγραφή**

Όταν ο χρήστης πατήσει το κουμπί «Νέα εγγραφή», ανοίγει η φόρμα καταχώρησης νέας ενέργειας όπως φαίνεται στο επόμενο σχήμα.

# Σχήμα 42

Αρχική / Στοιχεία σύνδεσης / Ο φορέας μου / Περιπτώσεις / Πλαστά/Παραπτοιημένα / Ενέργειες / Νέα εγγραφή

![](_page_54_Picture_95.jpeg)

Για κάθε τίτλο / πιστοποιητικό της κάθε διακεκριμένης περίπτωσης υπαλλήλου που έχει καταχωρηθεί ως πλαστό, παραποιημένο, μη σύννομο κ.λπ., ο φορέας υποχρεούται να προβεί σε συγκεκριμένες ενέργειες. Σε αυτή τη φόρμα καταχωρούνται όλες οι ενέργειες αναλυτικά, με ημερολογιακή σειρά, στις οποίες έχει προβεί ο φορέας για τον τίτλο αυτό. Τα δεδομένα που καταχωρούνται είναι στην ουσία έγγραφα, εισερχόμενα, εξερχόμενα, σχετικά με την ενέργεια του φορέα. Τα πεδία της κάθε εγγραφής είναι:

Ημερομηνία: Η ημερομηνία κατά την οποία ο φορέας προέβη στην εν λόγω ενέργεια. (Κατά βάση συμπίπτει με την ημερομηνία του εγγράφου που θα καταχωρηθεί).

Ενέργεια: Το είδος της ενέργειας: Επιλογή από λίστα (ευρετήριο).

- Α.Π. Εγγράφου: Ο αριθμός πρωτοκόλλου του σχετικού με την ενέργεια εγγράφου. Σε περίπτωση που πρέπει να καταχωρηθούν περισσότερα από ένα έγγραφα που αφορούν την ίδια ενέργεια με την ίδια ημερομηνία, θα πρέπει να καταχωρηθούν οι αριθμοί πρωτόκολλου τους με χρήση διαχωριστικών χαρακτήρων (π.χ. «,» ή «-»).
- Έγγραφο(αρχείο): Το αρχείο του / των εγγράφου(ων) σε ψηφιακή μορφή το οποίο θα αποθηκευτεί στο σύστημα. *Αναλυτικά στα πεδία αυτού του τύπου και στη χρήση τους, θα αναφερθούμε στην παράγραφο 7 του παρόντος εγχειριδίου.*
- Σχόλια: Στο πεδίο σχόλια, ο χρήστης μπορεί να εισάγει κείμενο με ότι πληροφορία αυτός κρίνει για την ενέργεια της οποίας τα δεδομένα καταχωρεί.

#### *Επισήμανση:*

*Δεν είναι δυνατό να υπάρξουν δύο εγγραφές με κοινή ημερομηνία και κοινή ενέργεια. Κάτι τέτοιο συνιστά παραβίαση του μοναδικού κλειδιού του αρχείου των ενεργειών. Αν πρέπει να καταχωρηθούν πολλά έγγραφα για μια ενέργεια, αυτό θα γίνει με χρήση archives όπως θα περιγραφεί στο τέλος του εγχειριδίου, στην παράγραφο παρουσίασης της δυνατότητας αποθήκευσης αρχείων στο σύστημα.*

#### <span id="page-56-0"></span>**6.5.2. Προβολή**

Με αυτή την επιλογή, εμφανίζεται η φόρμα προβολής των αναλυτικών δεδομένων μιας εγγραφής ενέργειας (σχήμα 43). Στο επάνω μέρος της φόρμας, υπάρχει το στοιχείο  $\epsilon$ λέγχου  $\blacktriangleright\blacktriangleright$ με το οποίο ο χρήστης είναι δυνατό να επιλέξει νέα εγγραφή, επεξεργασία ή διαγραφή της τρέχουσας εγγραφής (αυτής που προβάλλεται).

Σχήμα 43

![](_page_56_Picture_66.jpeg)

<mark>εμφανιστεί.</mark>

## <span id="page-57-0"></span>**6.5.3. Επεξεργασία**

Μέσω της επιλογής αυτής (σχήμα 44), είναι δυνατό να μεταβληθούν τα καταχωρημένα δεδομένα που αφορούν μια καταχωρημένη ενέργεια.

![](_page_57_Picture_60.jpeg)

Για τις ανάγκες συγγραφής του παρόντος έχει επιλεχθεί ένα αρχείο (TestFile.doc) για καταχώρηση στο πεδίο «Έγγραφο (αρχείο)».

#### **6.5.4. Διαγραφή**

<span id="page-58-0"></span>Η διαγραφή εγγραφής(ών), μπορεί να πραγματοποιηθεί με τους πιο κάτω τρόπους:

- 1) Διαγραφή μιας εγγραφής ή με πολλαπλή επιλογή εγγραφών από τη φόρμα «Ενέργειες» και με τη χρήση των πλαισίων επιλογής εγγραφής(ών), όπως φαίνεται στο σχήμα 45α.
- 2) Διαγραφή μιας εγγραφής από τη φόρμα «Ενέργειες / Προβολή» όπως φαίνεται στο σχήμα 45β.

Ακολουθεί παρουσίαση και των δυο πιο πάνω τρόπων διαγραφής:

# **1) Διαγραφή μιας ή πολλών εγγραφών μέσω της φόρμας «Ενέργειες»**

#### Σχήμα 45α

![](_page_58_Picture_132.jpeg)

Αρχική / Στοιχεία σύνδεσης / Ο φορέας μου / Περιπτώσεις / Πλαστά/Παραποιημένα / Ενέργειες

Στο πιο πάνω σχήμα ο χρήστης έχει επιλέξει μία εγγραφή της σελίδας για διαγραφή με τη χρήση του check box που υπάρχει αριστερά από αυτήν. Με το κουμπί «Διαγραφή» που υπάρχει στο κάτω μέρος της φόρμας, μπορεί να εκκινήσει τη διαδικασία διαγραφής των επιλεγμένων εγγραφών.

Όπως φαίνεται στο επόμενο σχήμα (σχήμα 45α1), θα εμφανιστεί μια φόρμα επιβεβαίωσης, στην οποία εμφανίζονται τα προς διαγραφή δεδομένα. Αν ο χρήστης επιλέξει και σε αυτή το κουμπί «Διαγραφή», θα διαγραφούν από το σύστημα και θα εμφανιστεί μήνυμα επιτυχούς διαγραφής (σχήμα 45α2).

# Σχήμα 45α1

![](_page_59_Picture_84.jpeg)

# Σχήμα 45α2

![](_page_59_Picture_85.jpeg)

# **2) Διαγραφή μιας εγγραφής από τη φόρμα «Ενέργειες / Προβολή»**

# Σχήμα 45β

Αρχική / Στοιχεία σύνδεσης / Ο φορέας μου / Περιτττώσεις / Πλαστά/Παραττοιημένα / Ενέργειες / Προβολή

![](_page_59_Picture_86.jpeg)

Σε αυτή την περίπτωση ο χρήστης διαγράφει μόνο την τρέχουσα εγγραφή (αυτή που εμφανίζεται). Κατά τα λοιπά, η διαδικασία διαγραφής δεν αλλάζει και ισχύουν όσα περιγράφηκαν και πιο πάνω, στην περίπτωση διαγραφής με πολλαπλή επιλογή εγγραφών από τη φόρμα «Ενέργειες».

# <span id="page-60-0"></span>**7. Αρχεία – Καταχώρηση (upload) αρχείων στο σύστημα**

Πεδία τύπου «Αρχείο» συναντώνται στα υποσυστήματα «Περιπτώσεις» και «Ενέργειες». Αναλυτικά τα πεδία αυτά εμφανίζονται στις φόρμες:

![](_page_60_Picture_149.jpeg)

Όταν έχει καταχωρηθεί ένα αρχείο στο σύστημα, αυτό αντιμετωπίζεται ως πεδίο μιας εγγραφής και εμφανίζεται μαζί με τα υπόλοιπα πεδία εγγραφής(ών) που εμφανίζονται στη φόρμα. Η διαφορά είναι πως αυτό το πεδίο εμφανίζεται ως σύνδεσμος (link) με το φυσικό αρχείο που έχει αποθηκευτεί στο σύστημα. Αν ο χρήστης πατήσει αυτό το σύνδεσμο, καλείται το καταχωρημένο αρχείο και ανοίγει ή αποθηκεύεται στον Η/Υ του χρήστη, ανάλογα με την επιλογή του στη σχετική ερώτηση του browser του, όπως στο σχήμα που ακολουθεί.

#### Σχήμα 46

Σύστημα παρακολούθησης διαδικασίας ελέγχου πλαστών δικαιολογητικών / πιστοποιητικών / τίτλων

![](_page_60_Figure_7.jpeg)

![](_page_60_Picture_150.jpeg)

Κατά την καταχώρηση (upload) ενός νέου αρχείου, ή κατά τη μεταβολή (αντικατάσταση) υπάρχοντος αρχείου με νέο στο σύστημα, η εφαρμογή ελέγχει το αρχείο που θα επιλέξει ο χρήστης, πριν αυτό γίνει αποδεκτό στο σχετικό πεδίο της εγγραφής. Ο έλεγχος αφορά τον τύπο του αρχείου και το μέγεθός του.

**Για λόγους ασφαλείας, υποστηρίζονται αρχεία τύπου .zip, .rar, .gif, .tif, .png, .doc, .docx, .xls, .xlsx και .pdf και το μέγιστο επιτρεπτό μέγεθος κάθε αρχείου είναι 8Mbytes.**  Εάν γίνει απόπειρα καταχώρησης αρχείου εκτός των ανωτέρω προδιαγραφών, ο χρήστης λαμβάνει σχετικό μήνυμα δίπλα στο όνομα του αρχείου που έχει επιλέξει για καταχώρηση (σχήμα 47) και η εγγραφή δεν καταχωρείται με τη χρήση του κουμπιού «Καταχώρηση» αν πρόκειται για νέα εγγραφή ή του κουμπιού «Ενημέρωση» αν πρόκειται για μεταβολή υπάρχουσας.

#### Σχήμα 47

![](_page_61_Picture_132.jpeg)

#### Ενημέρωση

Η αντικατάσταση ενός υπάρχοντος αρχείου με ένα άλλο το οποίο έχει ακριβώς το ίδιο όνομα, δε συνεπάγεται και φυσική αντικατάσταση του αρχείου. Για λόγους ασφαλείας και ιστορικότητας των αρχείων έχει σχεδιαστεί μηχανισμός ο οποίος όταν το όνομα αρχείου υπάρχει ήδη στο σύστημα και γίνει καταχώρηση άλλου αρχείου με ακριβώς το ίδιο όνομα, η εφαρμογή μεταβάλλει το νέο όνομα αρχείου προσθέτοντάς του, έναν ακέραιο εντός παρενθέσεων στο τέλος. Π.χ Εάν έχει καταχωρηθεί σε μια εγγραφή το αρχείο TestFile.doc και ο χρήστης επιλέξει να το αντικαταστήσει με κάποια αναθεωρημένη έκδοσή του δίχως να αλλάξει όνομα και καταχωρήσει εκ' νέου το TestFile.doc, η εφαρμογή θα το μετονομάσει σε TestFile(1).doc και θα το αποθηκεύσει με αυτό το όνομα. Και αν αυτό επαναληφθεί, το αρχείο θα μετονομαστεί και θα αποθηκευτεί ως TestFile(2).doc κ.ο.κ. Σε κάθε περίπτωση, διαθέσιμο από την εφαρμογή είναι πάντα το τελικό αρχείο, ενώ οι προηγούμενες εκδόσεις του μπορούν να ανασυρθούν από το τμήμα πληροφορικής του Σ.Ε.Ε.Δ.Δ. αν αυτό κριθεί απαραίτητο.

Διαγραφή καταχωρημένου αρχείου μπορεί να γίνει κατ' επιλογή του χρήστη με τη χρήση του κουμπιού «Διαγραφή» που εμφανίζεται δίπλα από το όνομα του αρχείου. Επισημαίνεται ότι αυτό που πραγματικά διαγράφεται είναι η σύνδεση του αρχείου με την εγγραφή. Το φυσικό αρχείο συνεχίζει να υφίσταται. Διαγραφές των φυσικών αρχείων πραγματοποιούνται μόνο από εξουσιοδοτημένο προσωπικό του Σ.Ε.Ε.Δ.Δ.

Αν και δεν υπάρχει περιορισμός όσον αφορά τα ονόματα των αρχείων που καταχωρούνται στο σύστημα (filenames), συστήνεται να μη χρησιμοποιούνται ονόματα με Ελληνικούς χαρακτήρες. Επιπρόσθετα, συστήνεται να υπάρχει και μια μεθοδολογία από την πλευρά του χρήστη όσον αφορά την απόδοση ονομάτων σε αρχεία που θα καταχωρεί (ανεβάζει) στο σύστημα.

Π.χ. Ο χρήστης «user1» θα μπορούσε να ονομάζει τα αρχεία του ως user1-file001, user1 file002, user1-file003 ….. κ.οκ.

Καταχώρηση πολλών αρχείων σε μια εγγραφή μπορεί να γίνει (δεδομένου ότι στο σύστημα υπάρχει δυνατότητα αποθήκευσης αρχείων .zip και .rar, με τη χρήση των αντίστοιχων προγραμμάτων [WinZip](http://www.winzip.com/win/en/downwz.html) και [WinRar,](http://www.winrar.com/) ή άλλων που δημιουργούν αρχεία (archives) αυτής της μορφής.

Σε κάθε περίπτωση, όταν χρησιμοποιείται λογισμικό συμπίεσης όπως τα ανωτέρω, πρέπει να λαμβάνεται υπ' όψη ο περιορισμός του συστήματος που αφορά το μέγιστο επιτρεπόμενο μέγεθος αρχείου. Αυτό επισημαίνεται, γιατί με τη χρήση των ανωτέρω προγραμμάτων, το παραγόμενο αρχείο μπορεί να υπερβαίνει τα 8 Mbytes και σε αυτή την περίπτωση το σύστημα δε θα επιτρέψει στο χρήστη την καταχώρησή του.

Αν και η χρήση αυτών των προγραμμάτων, δεν είναι αντικείμενο του παρόντος εγχειριδίου και είναι αποκλειστική ευθύνη του χρήστη, το τμήμα πληροφορικής του Σ.Ε.Ε.Δ.Δ. θα παράσχει σχετική τεχνική υποστήριξη, όπου είναι αναγκαίο.

#### **8. Ευρετήρια**

Με αυτή την επιλογή του menu που υπάρχει στο αριστερό (γαλάζιο) μέρος της σελίδας της εφαρμογής, ο χρήστης μπορεί επίσης να έχει πρόσβαση στα δεδομένα του φορέα του, με τη διαφορά ότι τα δεδομένα θα εμφανίζονται ομαδοποιημένα κατά την επιλογή του χρήστη. Για παράδειγμα αν ο χρήστης θέλει να δει πόσες περιπτώσεις υπαλλήλων με φύλο «Άνδρας» έχει καταχωρήσει, θα πρέπει να επιλέξει «Ευρετήρια» / «Φύλλο» (σχήμα 48).

# Σχήμα 48

![](_page_63_Picture_110.jpeg)

Οι χρήστες των φορέων μπορούν να χρησιμοποιούν τα ευρετήρια μόνο για αναζητήσεις και εμφάνιση των δεδομένων που έχουν καταχωρήσει με συγκεκριμένη ομαδοποίηση. ΟΙ ΦΟΡΜΕΣ ΑΥΤΕΣ ΔΕΝ ΧΡΗΣΙΜΟΠΟΙΟΥΝΤΑΙ ΓΙΑ ΔΙΑΧΕΙΡΗΣΗ (καταχώρηση / επεξεργασία / διαγραφή) ΔΕΔΟΜΕΝΩΝ ΤΟΥ ΦΟΡΕΑ.

Παρά το γεγονός ότι δε θα περιγραφούν όλες οι φόρμες των ευρετηρίων, πρέπει να γίνει ιδιαίτερη μνεία σε δύο συγκεκριμένα ευρετήρια: «Κατηγορίες / Κλάδοι» και «Υπουργεία / Φορείς», οι φόρμες των οποίων παρέχουν δυνατότητα αναζήτησης.

#### Κατηγορίες / Κλάδοι

Αρχική / Κατηγορίες εκττ/σης

Εμφανίζονται όλοι οι κλάδοι ανά κατηγορία εκπαίδευσης. Στη φόρμα που ανοίγει (σχήμα 48), για κάθε κατηγορία εκπαίδευσης, ο χρήστης μπορεί να καλέσει υπο-φόρμα με τους κλάδους της κατηγορίας αυτής.

#### Σχήμα 48

![](_page_63_Picture_111.jpeg)

σχετικών

Αν ο χρήστης επιλέξει την επιλογή «Κλάδοι», θα ανοίξει η φόρμα των κλάδων της συγκεκριμένης κατηγορίας. Επειδή οι κλάδοι είναι πολλοί (στο παράδειγμά μας φαίνονται 769 εγγραφές για την κατηγορία Π.Ε.), υπάρχει δυνατότητα αναζήτησης (σχήμα 49).

#### Σχήμα 49.

![](_page_64_Figure_3.jpeg)

Οι επιλογές αναζήτησης ανοίγουν αν ο χρήστης πατήσει το σύνδεσμο «Αναζήτηση» στο επάνω μέρος της φόρμας και είναι οι «Εμφάνιση όλων» και «Κριτήρια Αναζήτησης». Για περιγραφή των εν λόγω κουμπιών ανατρέξτε στον πίνακα 1 στην παράγραφο «Στοιχεία ελέγχου φορμών».

Πατώντας το κουμπί «Κριτήρια αναζήτησης» εμφανίζεται φόρμα στην οποία ο χρήστης εισάγει τα κριτήρια βάσει των οποίων θέλει να φιλτράρει τα δεδομένα που θα εμφανίσει η φόρμα (σχήμα 50).

#### Σχήμα 50

![](_page_64_Figure_7.jpeg)

Στο παράδειγμά μας, ο χρήστης αναζητά τους κλάδους που στο λεκτικό τους περιέχουν τη λέξη «ηλεκτρον». Με το κουμπί «Αναζήτηση», θα επανέλθει η φόρμα των κλάδων, η οποία θα εμφανίζει μόνο όσους κλάδους περιέχουν την πιο πάνω λέξη (σχήμα 51).

# Σχήμα 51

1, ΠΑΝΕΠΙΣΤΗΜΙΑΚΗΣ ΕΚΠΑΙΔΕΥΣΗΣ (ΠΕ)

Αναζήτηση

![](_page_65_Picture_77.jpeg)

*Επισημαίνεται πως αν εισαχθούν κριτήρια αναζήτησης, η φόρμα θα συνεχίσει να δείχνει τα δεδομένα φιλτραρισμένα βάσει των κριτηρίων του χρήστη, μέχρις ότου ο χρήστης πατήσει το κουμπί «Εμφάνιση όλων».*

# Υπουργεία / Φορείς.

Εμφανίζονται όλοι οι φορείς ανά εποπτεύον υπουργείο. Στη φόρμα που ανοίγει (σχήμα 52), εμφανίζονται τα υπουργεία.

#### Σχήμα 52.

Αρχική / Υπουργεία

![](_page_65_Picture_78.jpeg)

Αν ο χρήστης επιλέξει την επιλογή «Φορείς», θα ανοίξει η φόρμα των φορέων του συγκεκριμένου υπουργείου (σχήμα 53).

# Σχήμα 53

![](_page_66_Picture_47.jpeg)

Επειδή οι φορείς είναι πολλοί, υπάρχει δυνατότητα αναζήτησης αντίστοιχη με αυτή που περιγράφεται στην προηγούμενη φόρμα (Κατηγορίες / Κλάδοι).

Περαιτέρω περιγραφή των φορμών που αφορούν τα ευρετήρια δεν θεωρείται απαραίτητη λόγω του ότι η τα ευρετήρια είναι πρόσθετη βοηθητική λειτουργία της εφαρμογής.